# **Maxum ODBC 3.11**

## **Table of Contents**

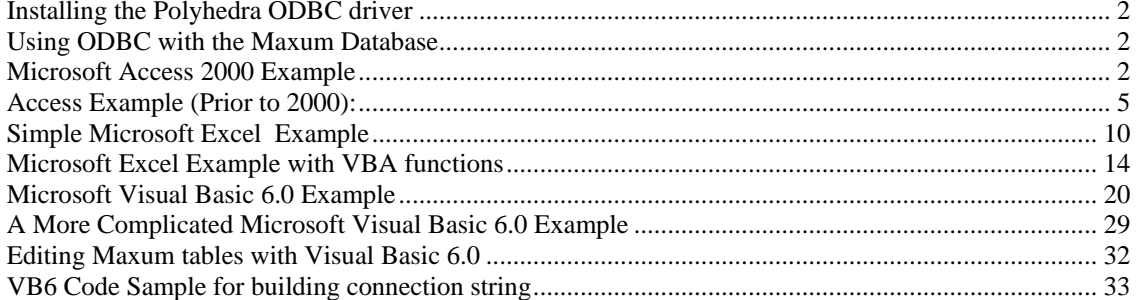

<span id="page-1-0"></span>The purpose of this document is to give examples of different ways to use ODBC with the Maxum. Many different vendors offer ODBC connectivity from within their products. We only give a small number of examples for products that most customers will have available. It is assumed that the ODBC driver will work with other products. To use ODBC, a knowledge of relational database structure and the Maxum's database is required.

ODBC means Open Database Connectivity. It allows Windows applications to access a variety of different databases using a common interface. In order to use ODBC, the database vendor, Polyhedra in our case, must provide an ODBC driver that is then installed and configured on the local workstation.

#### **Installing the Polyhedra ODBC driver**

For Windows 98 SE, Windows 2000, Windows Millennium, and Windows NT, ODBC should be available under the Control Panel. If it is not, Run the DataAcc.exe from the Advance System Manager\Odbc\samples\ODBCsamples. Go to Advance System Manager\Odbc\odbc directory and execute the Setup. Once the driver is installed, Data Sources must be defined. The method for doing this differs based on the type of Windows application to be used. Follow the instructions under the following topics to proceed. Go to Control Panel>ODBC Data Sources or 32 ODBC to view and add ODBC drivers and data sources.

#### **Using ODBC with the Maxum Database**

To use the ODBC driver to access data from the Maxum Database, it is necessary to have a working knowledge of the Maxum tables. Consult the Maxum Tables document for a complete listing of these tables and a short description of the data contained in each table. Pay particular attention to the fact that the Maxum database is object-oriented – each table contains a script, portions of which may be executed when values change in the database. Care must be taken when modifying values in the database. Depending on which tool uses ODBC, a knowledge of Structured Query Language(SQL) may be required. Try this site for an SQL tutorial: <http://www.sqlcourse.com/>. Note that the Maxum's SQL is not a full version, i.e., not all commands work.

#### **Microsoft Access 2000 Example**

#### Open Access. Create a new blank Database.

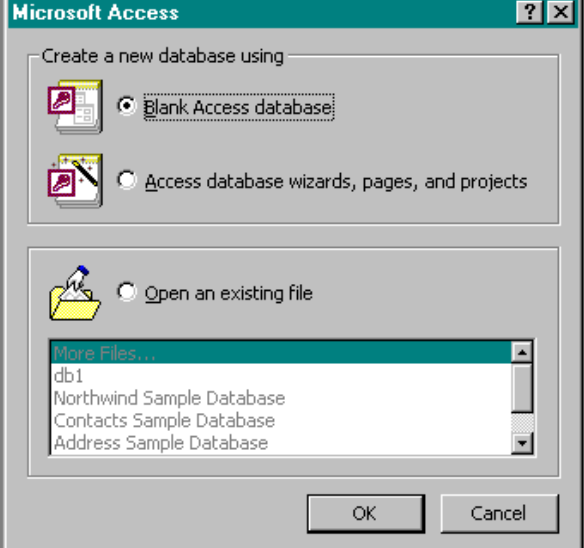

Select New and import or link table:

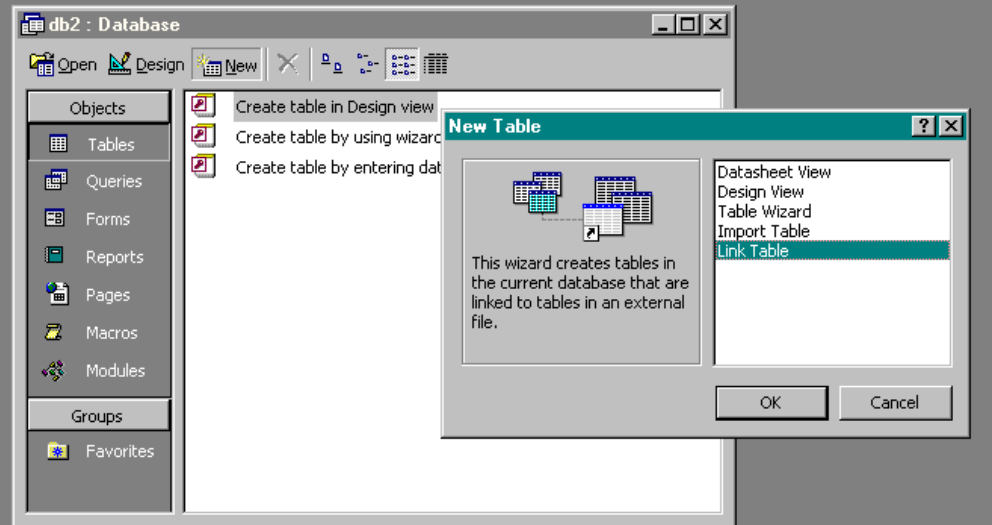

Select ODBC:

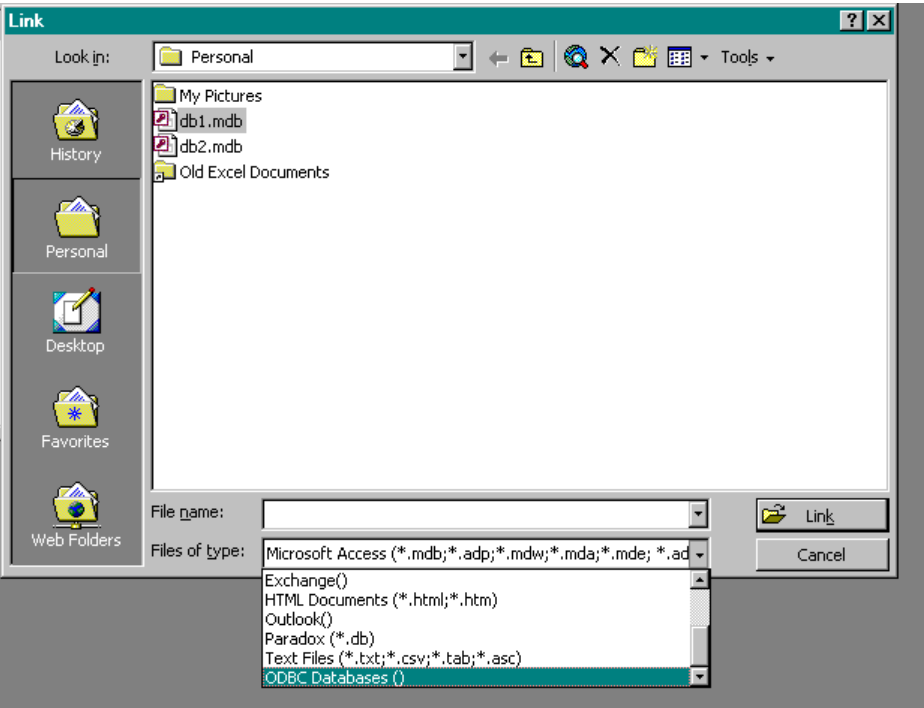

Machine Data Source Polyhedra. Then ok.

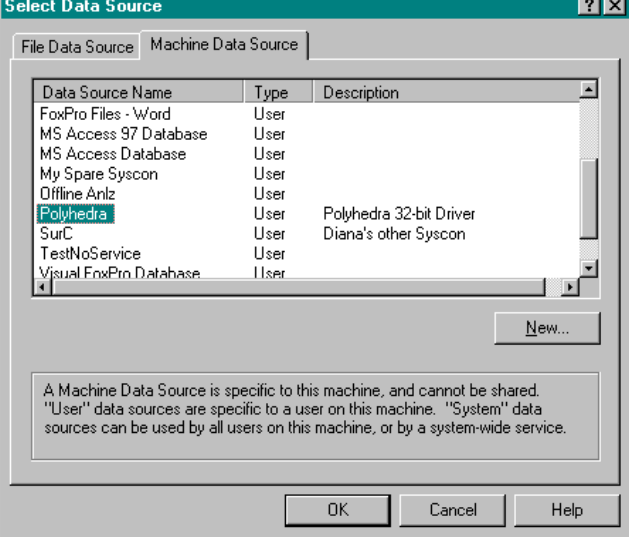

Enter ip address, user id, and password:

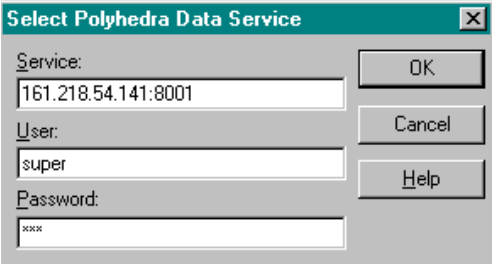

Select tables and be sure to save password:

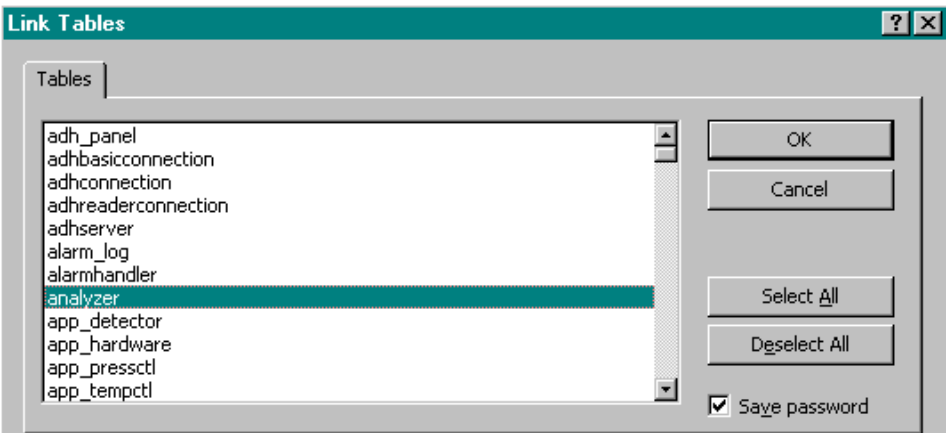

### Double click on table to display:

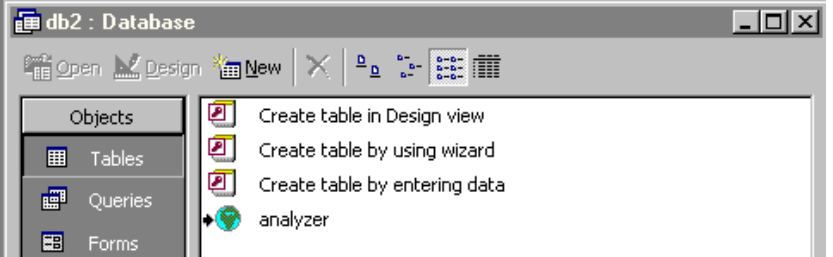

<span id="page-4-0"></span>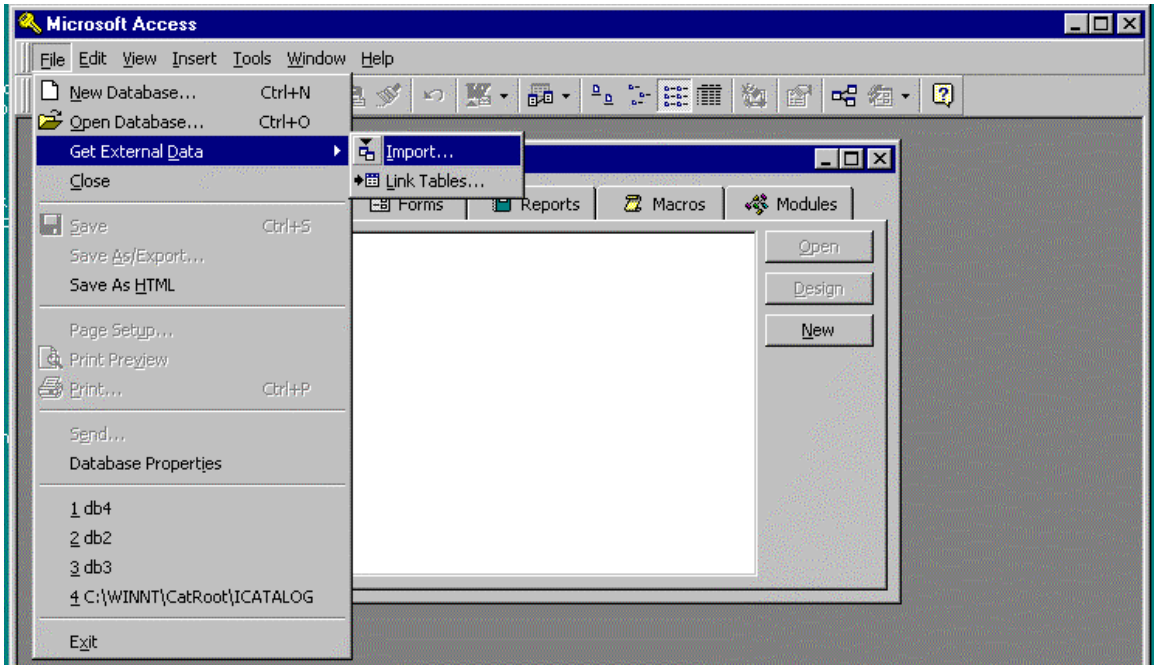

To read from the Maxum tables, select Import. To read and write, select Link Tables.

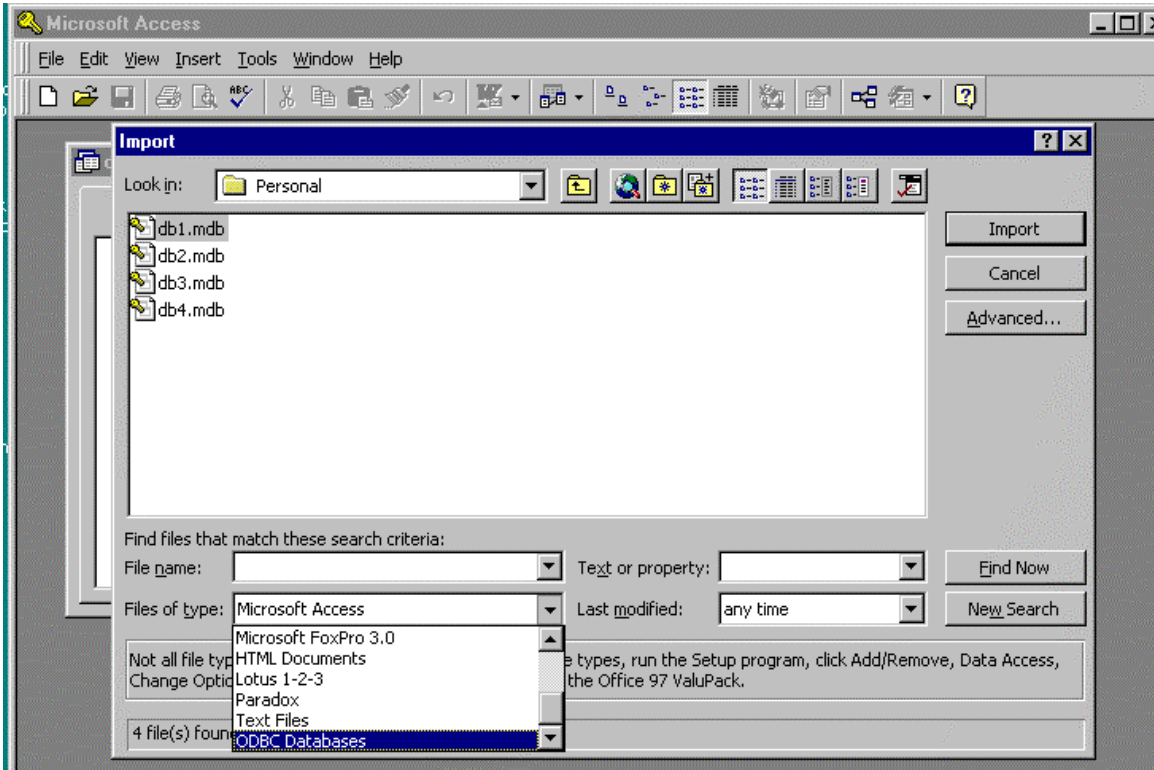

Select ODBC Databases for Files of type.

Select the Polyhedra datasource. Click OK.

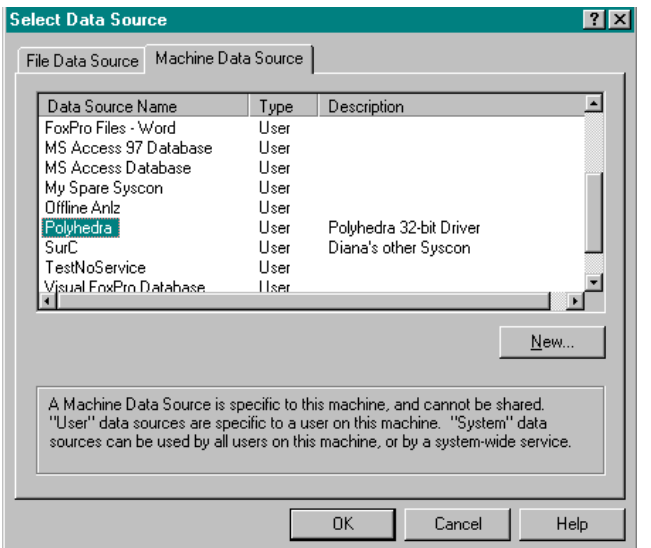

Type in the ip address, user, and password. Click OK.

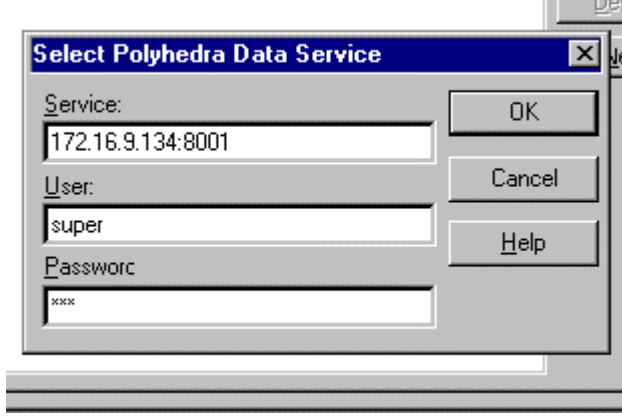

Select table(s) that are to be read. Click OK.

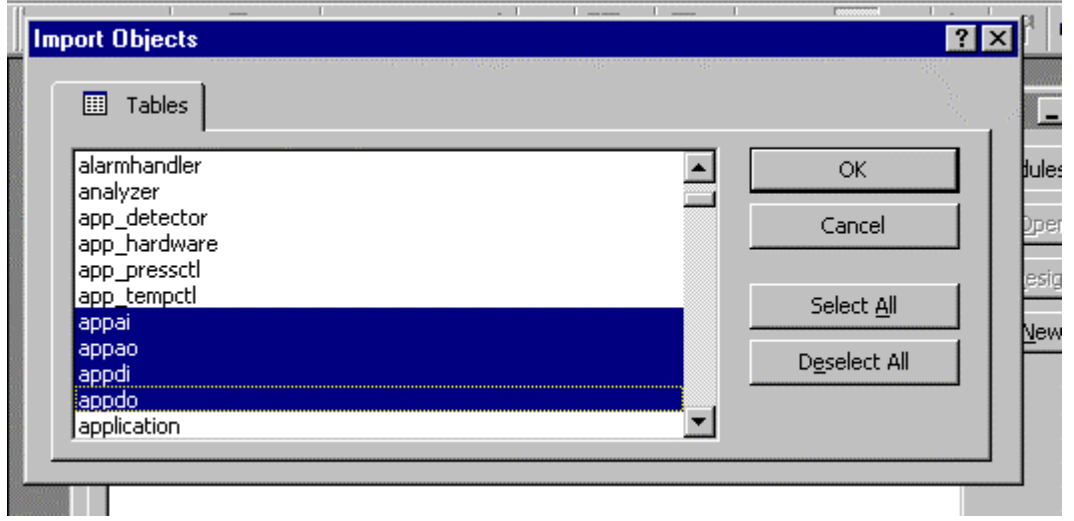

By opening each table, you will be able to read the attributes:

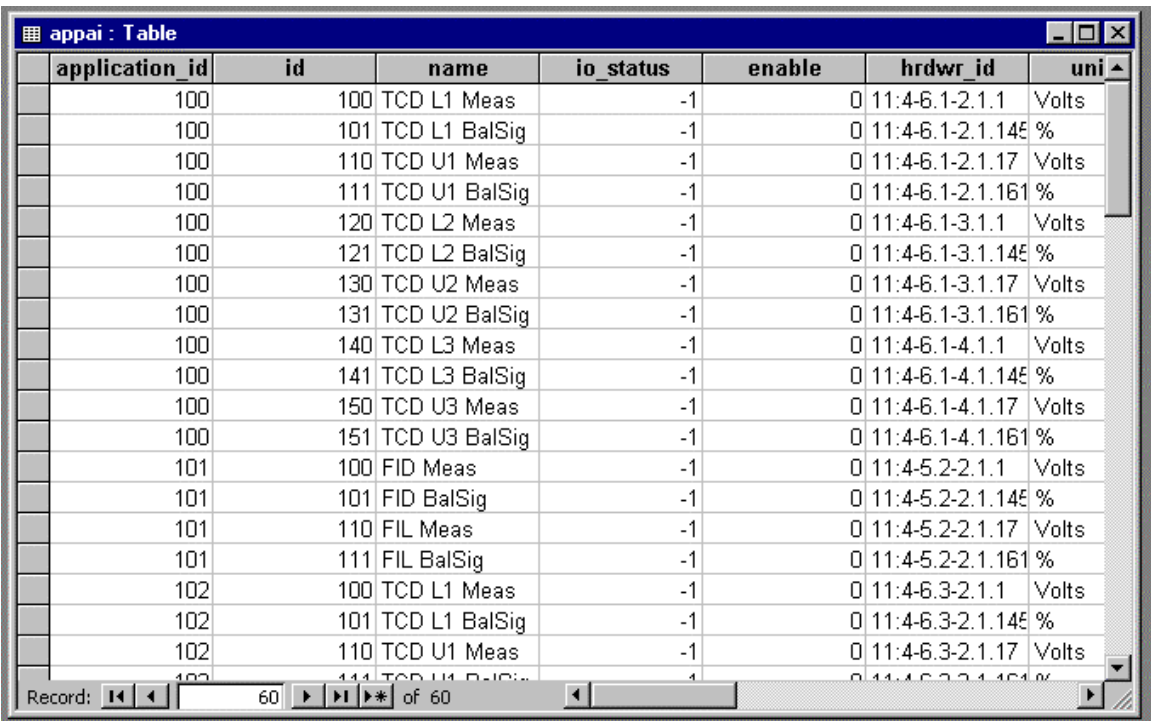

Although you can change data value here, this will NOT change the database. A linked table will allow editing.

Request that external data be linked:

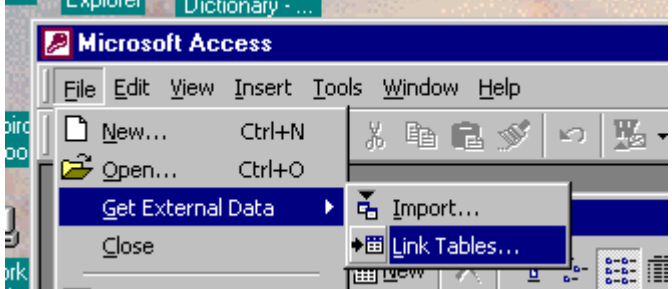

Select Tables(be sure to save the password):<br>
File Edit View Insert Tools Window Help

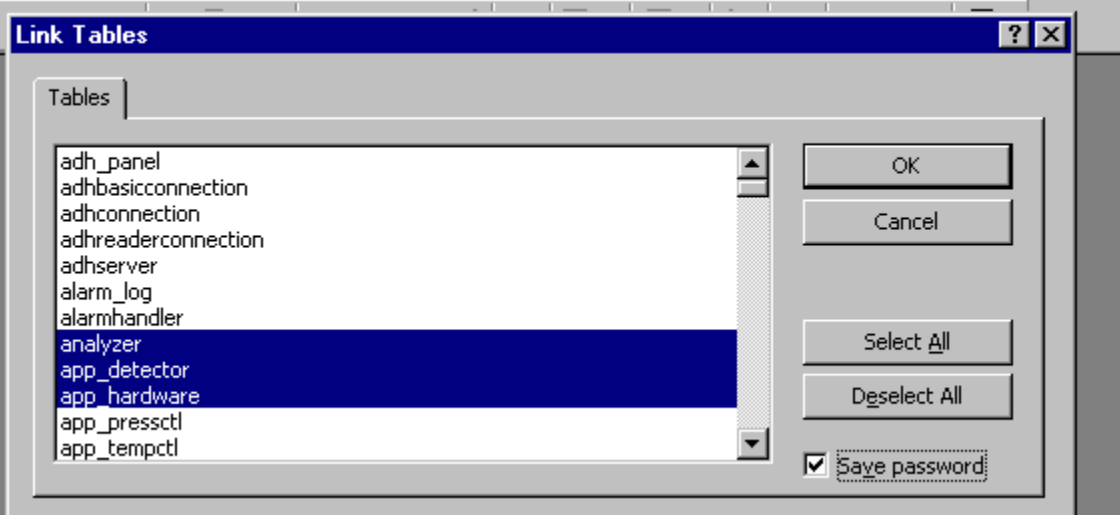

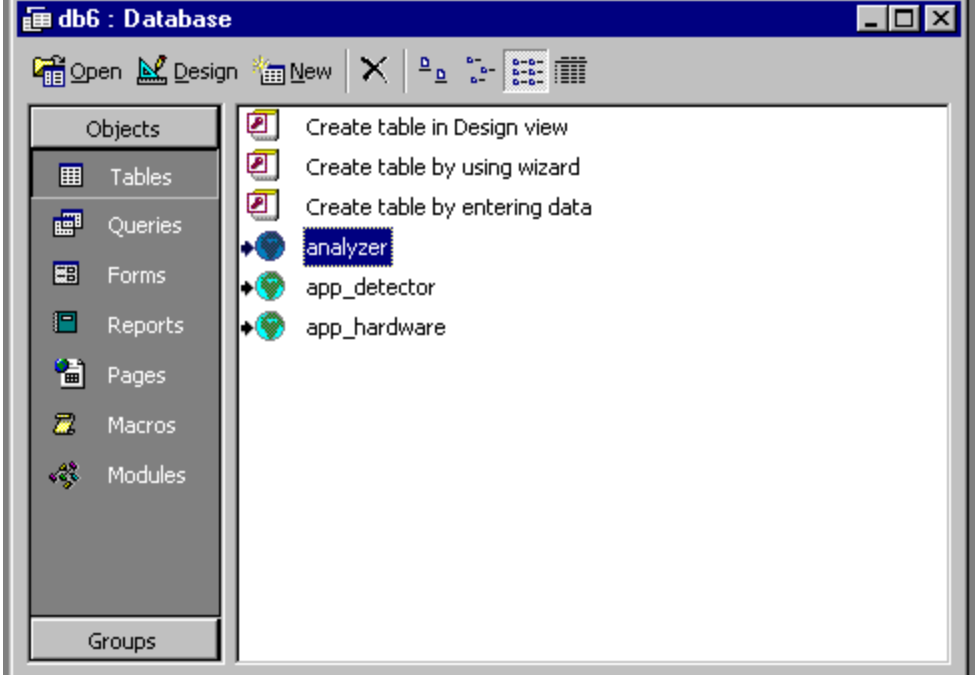

By selecting the application table, I can both read and write into that table.

Write values to the database by entering values and then exiting the record. To add a new record, click on the \* at the bottom and enter values.

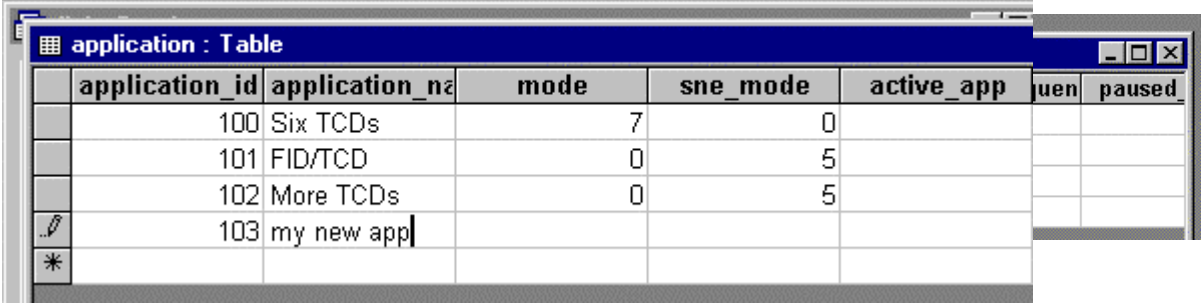

To delete a record, right click on the entry that is to be deleted.

÷

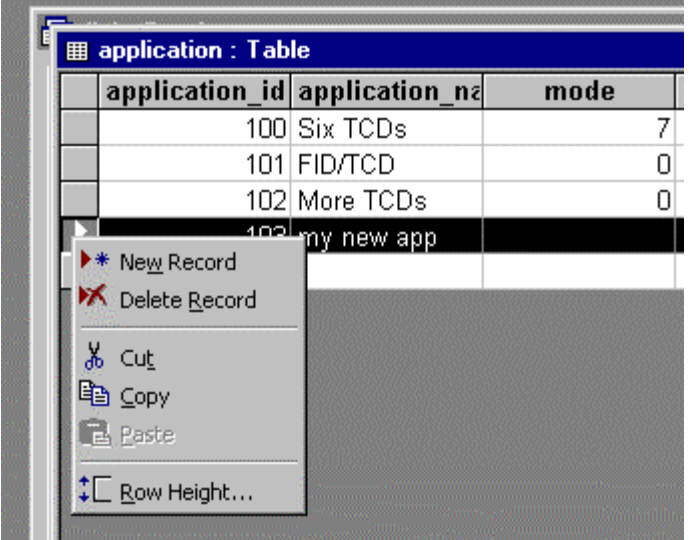

Note that as you modify values, your view of the table is not dynamic, i.e, indirect changes will not be apparent. To refresh the table view:

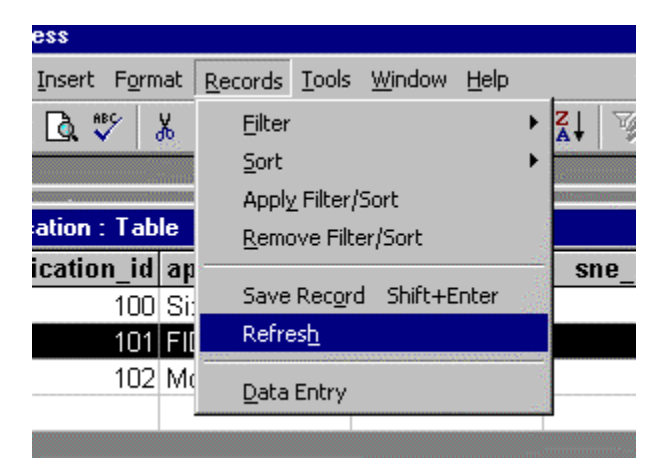

#### <span id="page-9-0"></span>**Simple Microsoft Excel Example**

Excel 97/2000 uses MS Query to extract data using ODBC. Make an Excel Spreadsheet and select :

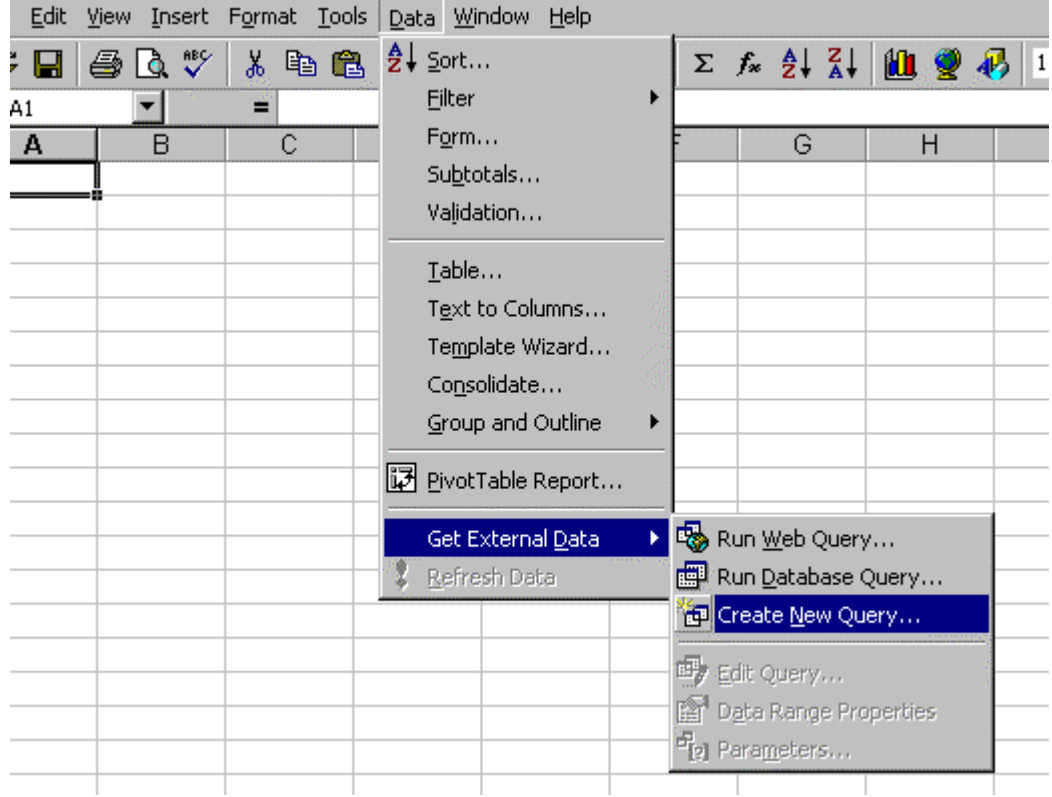

#### Select Data Source:

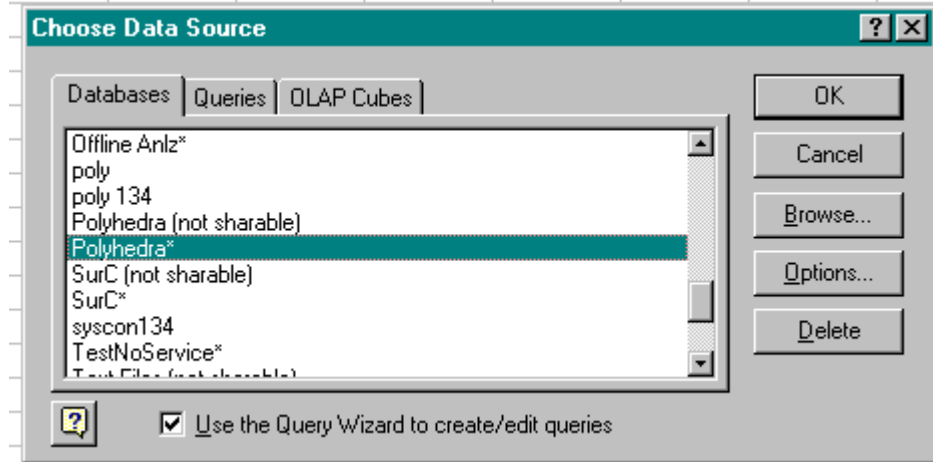

#### Enter the ip address, user id, and password:

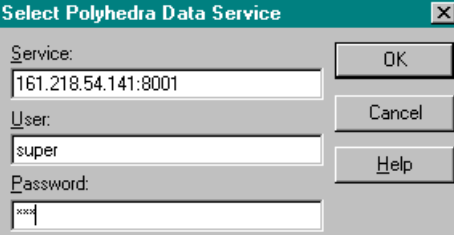

Select the table and attributes:

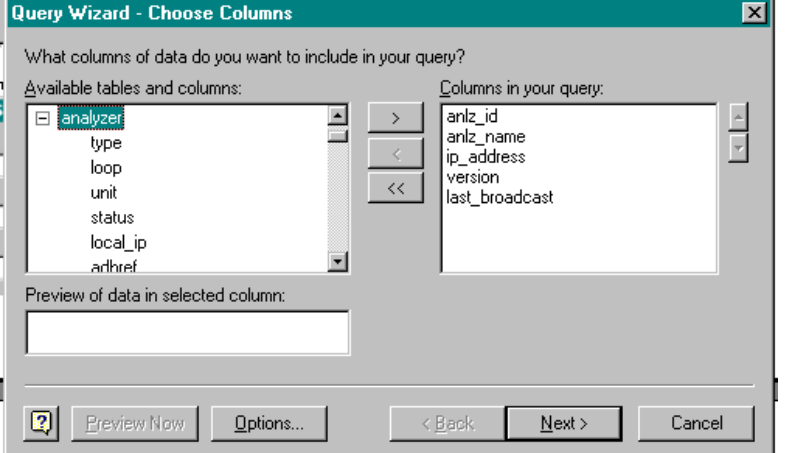

fill out the filter, sort. Return data to Excel:

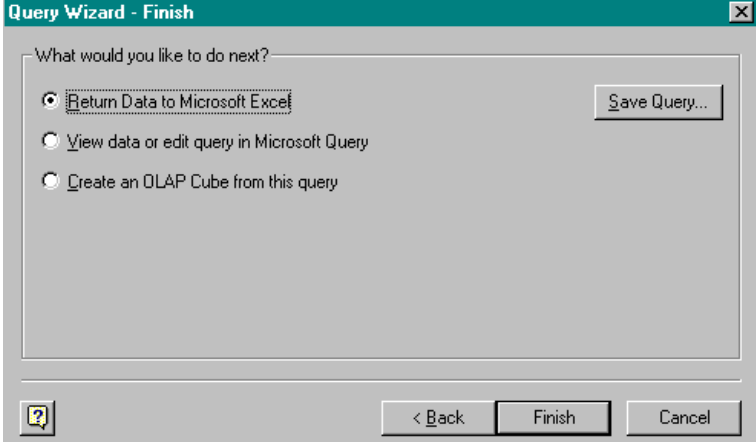

If you don't use the query wizard, you will see the Microsoft Query screens:

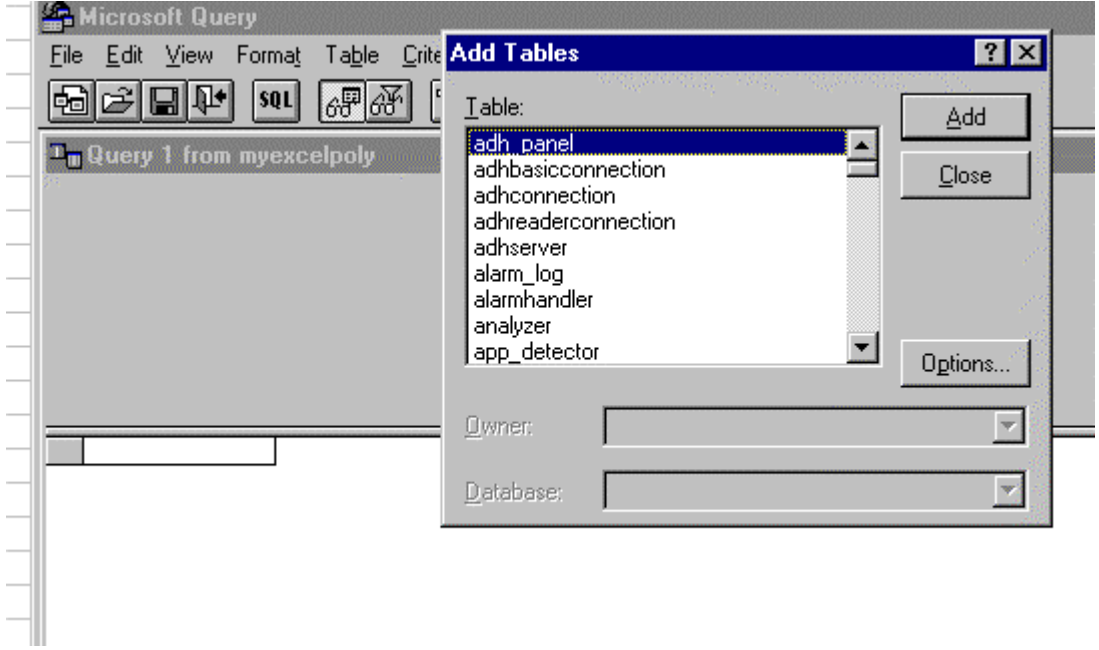

As you select tables they will appear in your query:

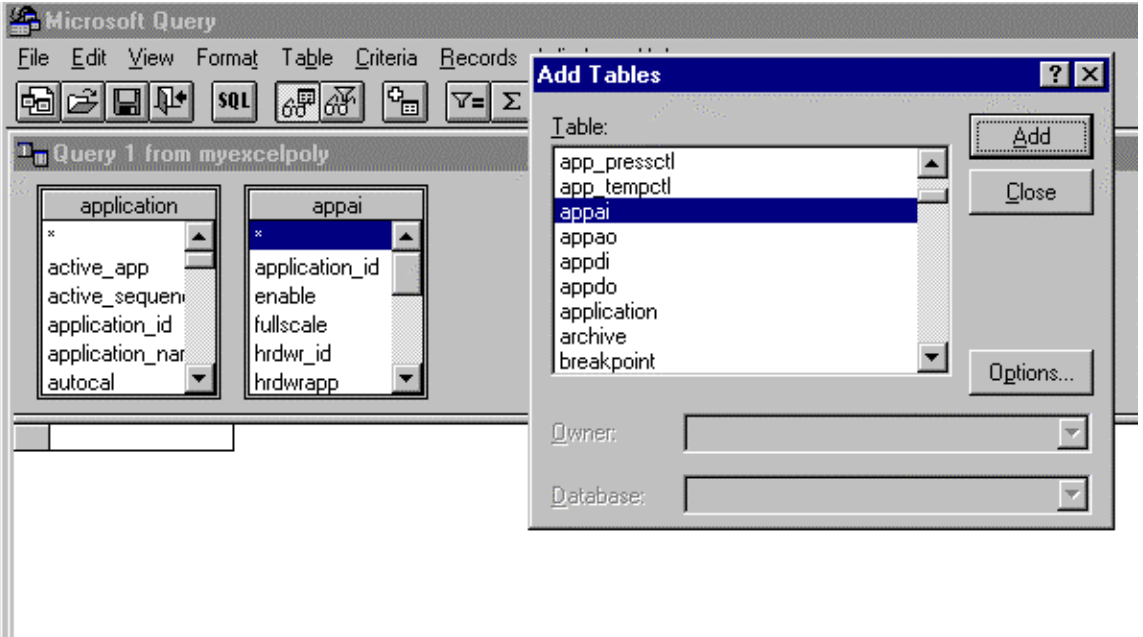

You can now select the attributes of interest. Note that if you select attributes from two different tables, you must perform a join to make sense of the relationship between the tables. Criteria can also be added to qualify you search. It is also possible to use simple SQL. MS Query is an excellent tool for extraction of read-only information from the Maxum. A more complicated example:

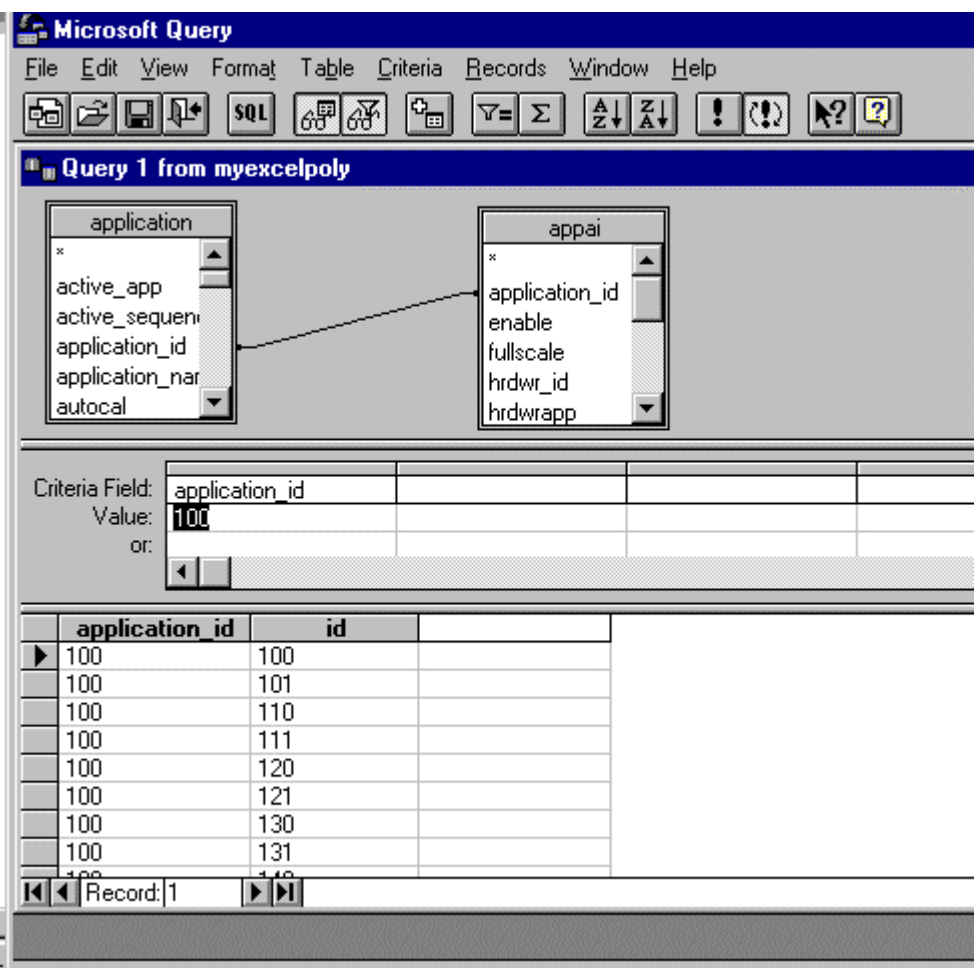

 $\frac{1}{2}$  Select File Return Data to Microsoft Excel to return data to client application

Once the proper query has been defined, export to Excel:

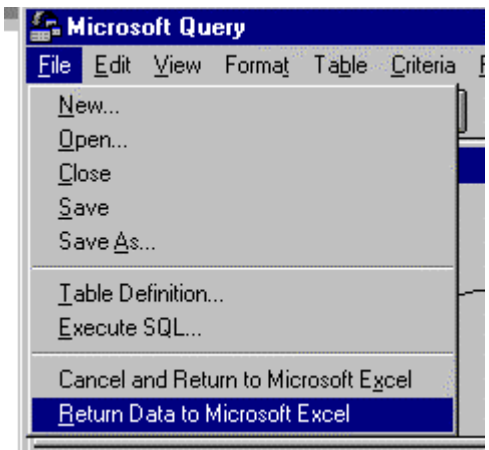

<span id="page-13-0"></span>To refresh the query from Excel:

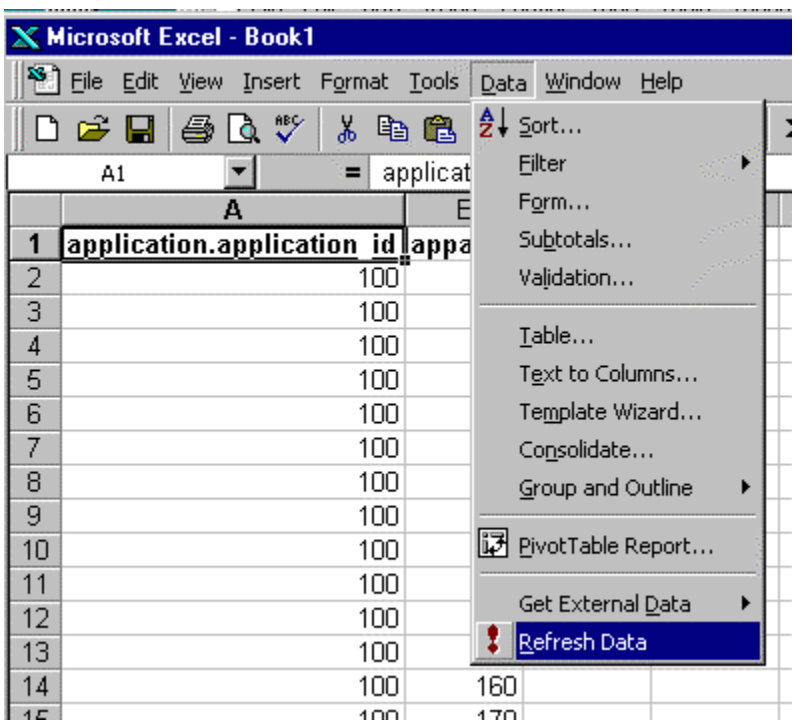

The external data toolbar can be used as a shortcut:

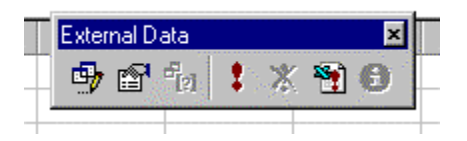

#### **Microsoft Excel Example with VBA functions**

Visual Basic functions that translate the database codified data into user-readable form have been delivered in a the VBAfunctions.bas file. This file can be included in a worksheet to provide more readable output. This example also shows how to do a timed requery of the database.

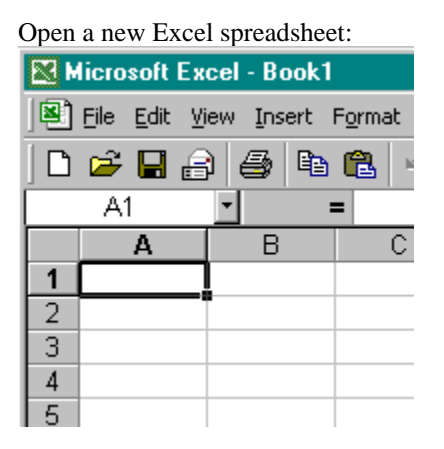

Connect to the database, save password, as in the previous example. Select the appdo table.

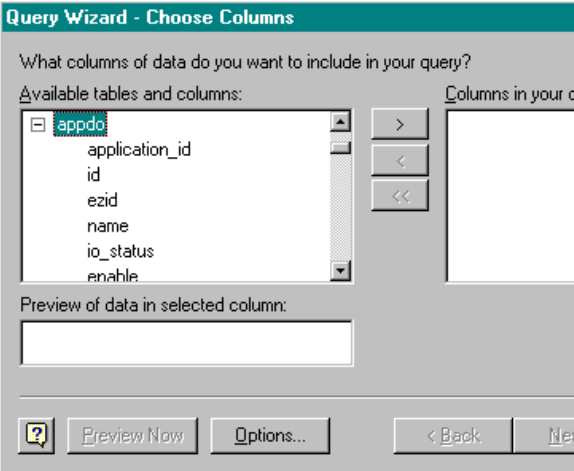

#### **Query Wizard - Choose Columns** 図 What columns of data do you want to include in your query? Available tables and columns: Columns in your query:  $\frac{1}{2}$ limitapp  $\overline{\phantom{0}}$ application\_id  $\overline{ }$ name limitref io\_status<br>hrdwr\_id hrdwrapp  $<<$ hrdwrref value<sup>-</sup> auto\_offtime timerref ᅬ **I E** annication Preview of data in selected column:  $\sqrt{2}$ Preview Now Options...  $\leq$  Back  $\underline{\sf{N}}$  ext  $>$ Cancel

#### Return data to Excel:

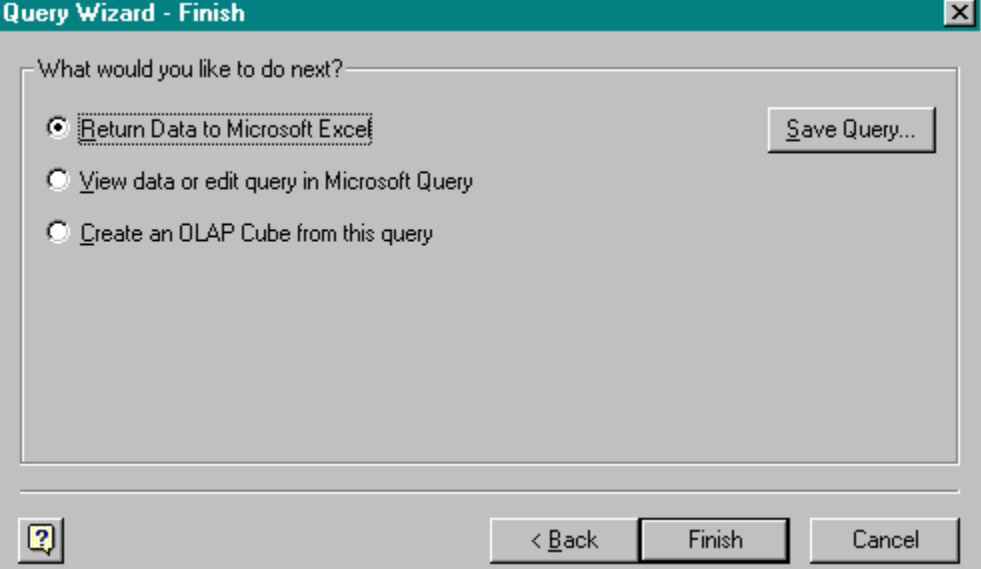

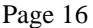

Data in the io\_status and hrdwr\_id columns are not useful in this form:

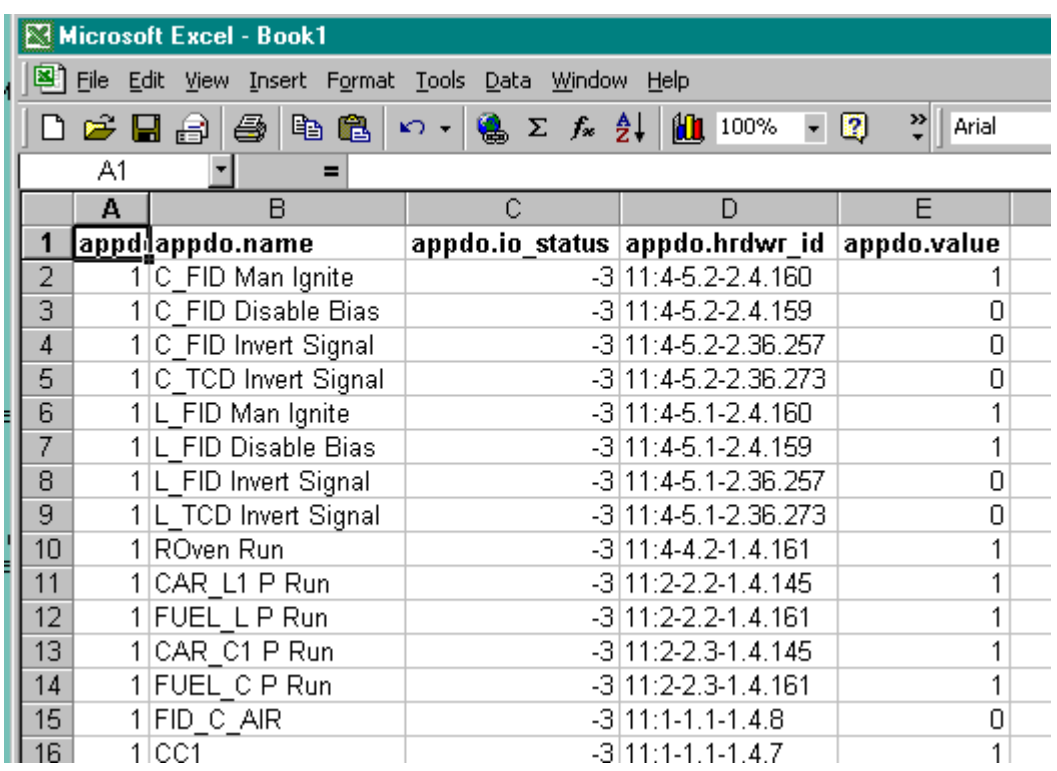

Start the Visual Basic Editor:

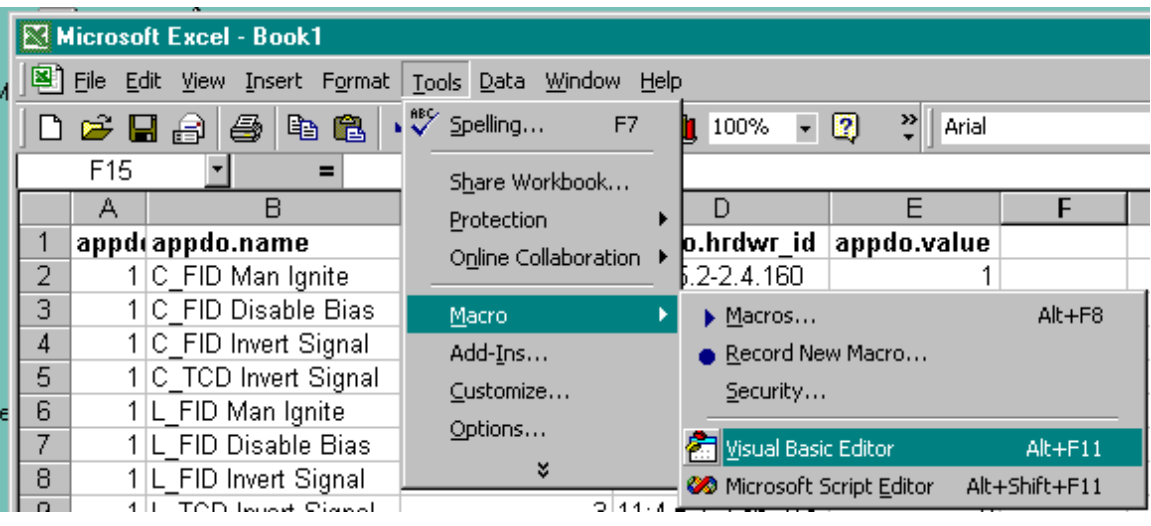

Insert the VBAfunctions module by selecting Import File under the File Menu:

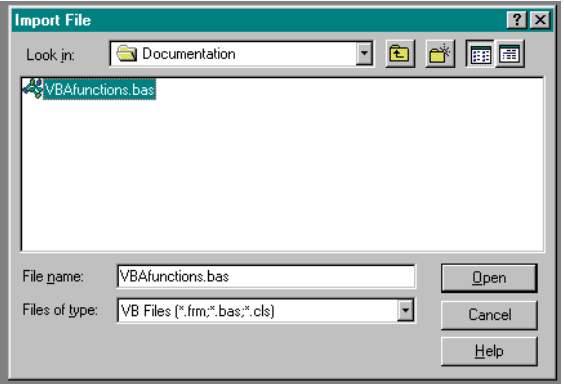

Close the VB editor and return to the spreadsheet. Select An empty cell outside the data area:

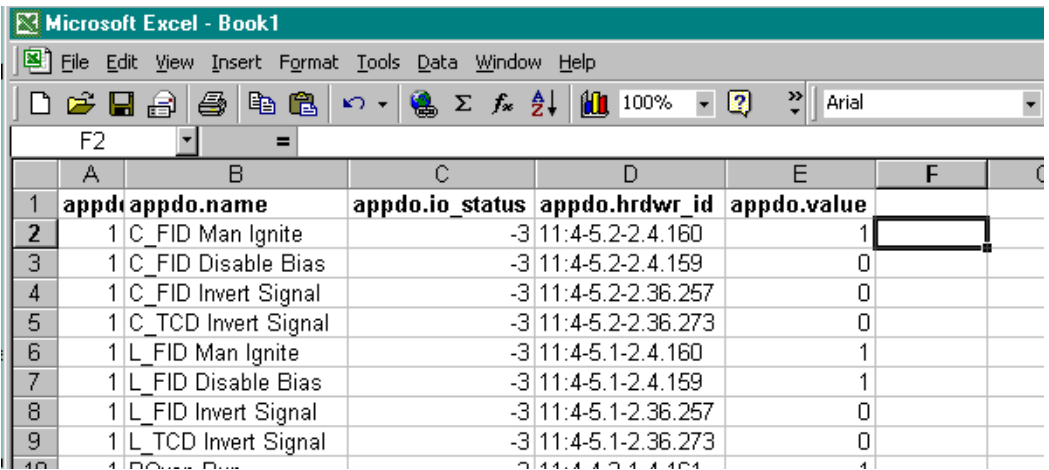

Insert a function:

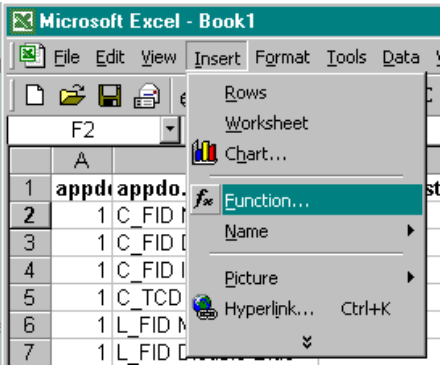

#### Select User Defined Functions/GetHrdwrDesc:

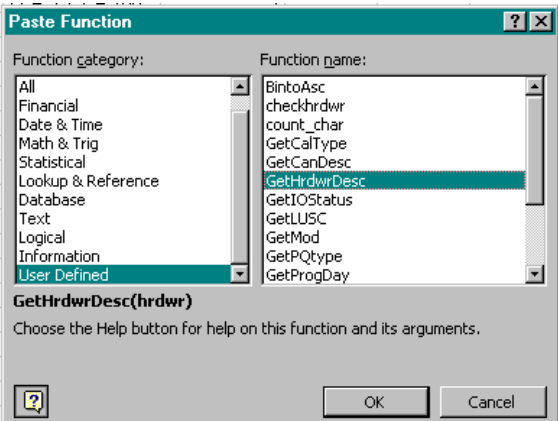

Select the first hrdwr\_id cell:

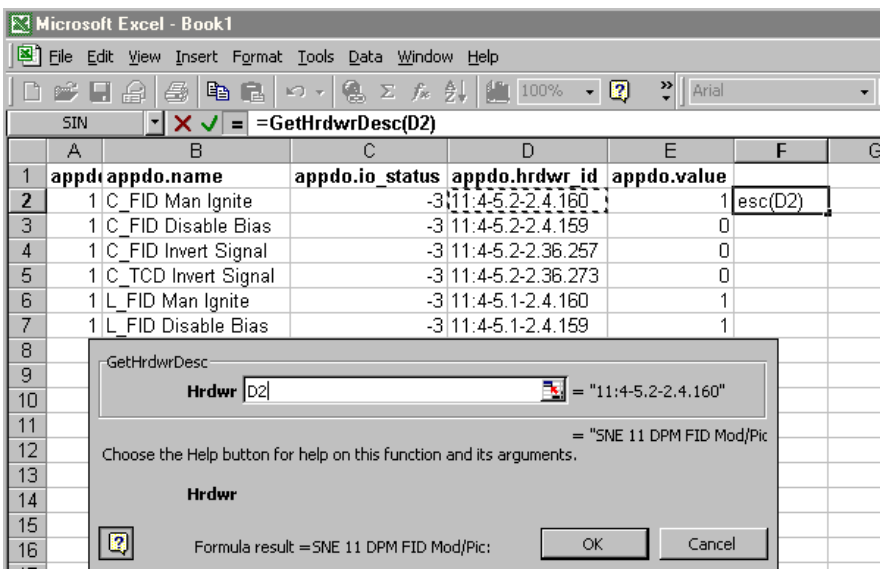

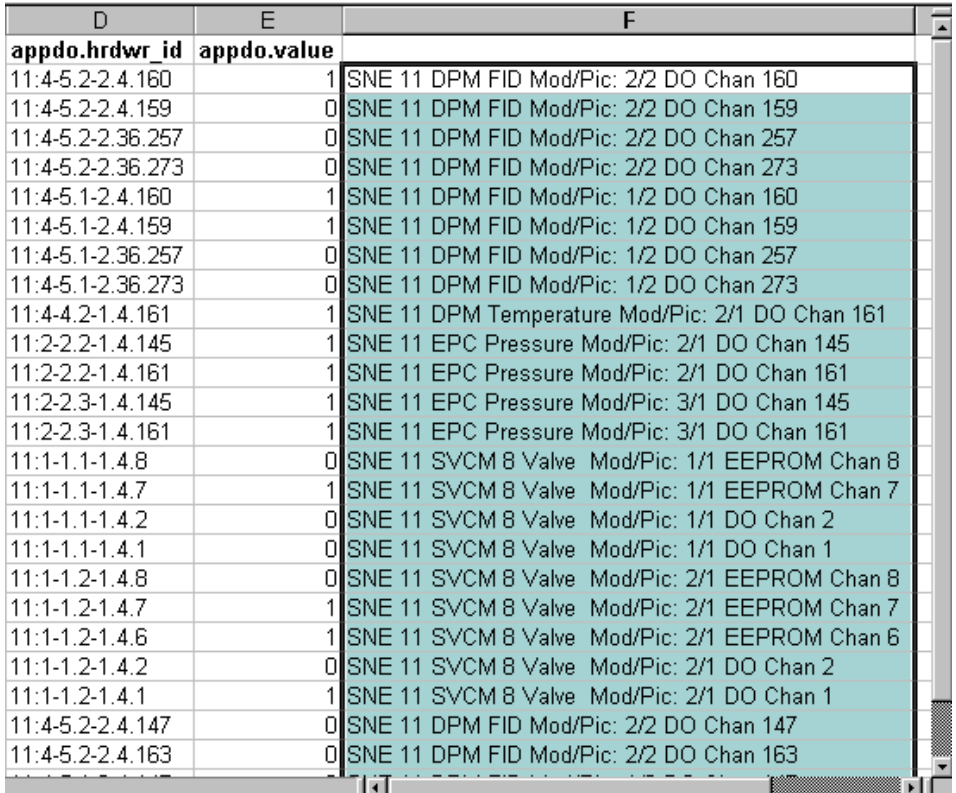

The same is done with the io\_status column and function GetIOStatus:

To set up an automatic refresh, select Data Range Properties on the External Data toolbar:

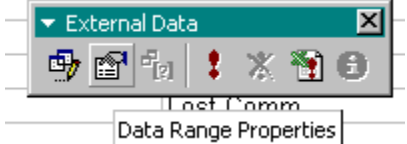

<span id="page-19-0"></span>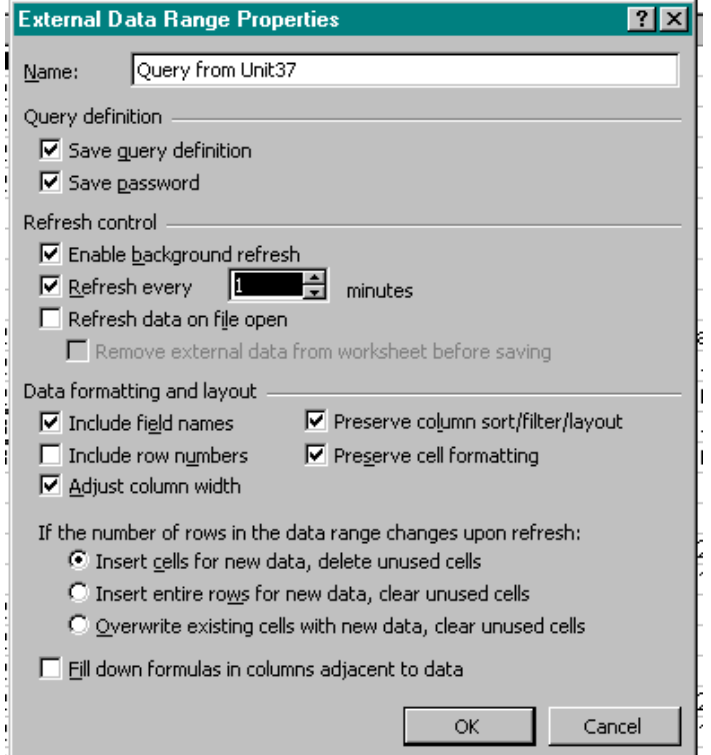

Set up a one minute refresh. Excel will requery the database every minute.

#### **Microsoft Visual Basic 6.0 Example**

Visual Basic provides a simple, but powerful interface to the Maxum analyzer. Static reads and writes can be accomplished with very little effort. The simple example requires no Visual Basic code to be written. The more complicated examples require a knowledge of Visual Basic 6 programming. Recommended reading: Gary Cornell's *Visual Basic 6 From the Ground Up* and John Connell's *Visual Basic 6 Database Programming.* Note that he Maxum's ODBC driver is not fully functional. For a VB6 tutorial, try this site: [http://www.vbinformation.com/tutor.htm.](http://www.vbinformation.com/tutor.htm)

Follow this example to set up a simple application:

1. Setup a new standard.exe VB project.

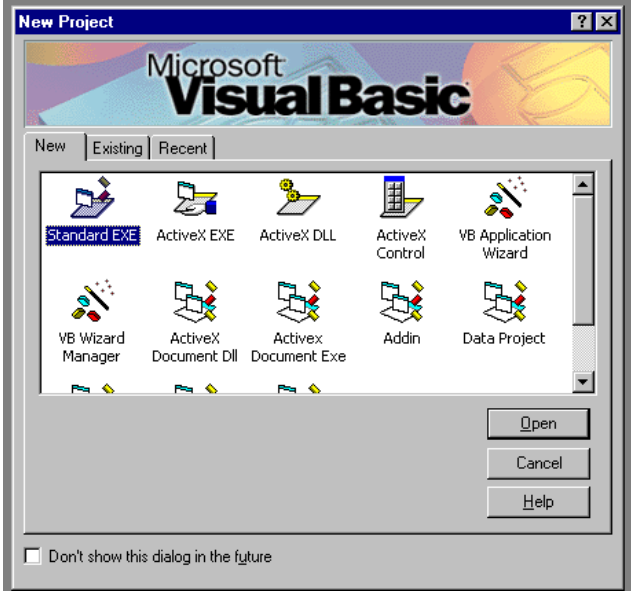

#### 2. Select Project References

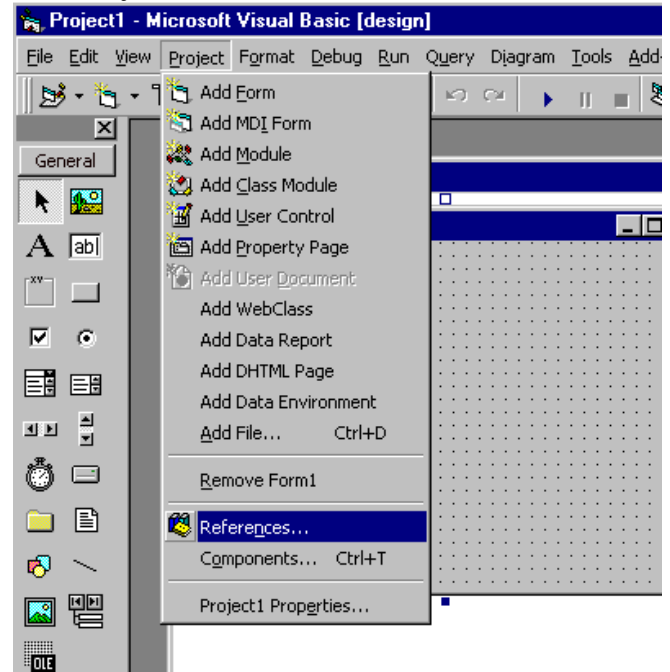

3. Select MS ActiveX Data Objects 2.1 Library and MS ActiveX Data Objects Recordset 2.0 Library

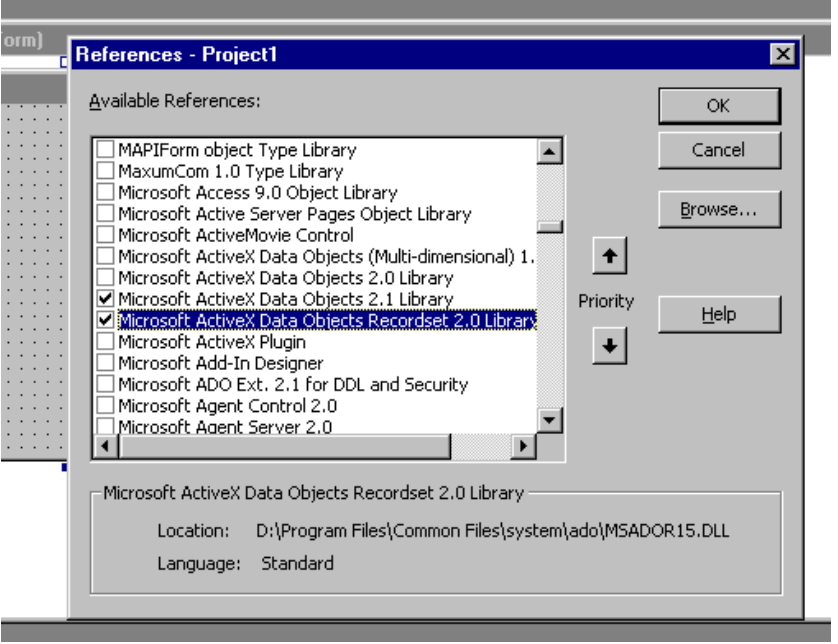

4. Under Project/Components, select MS ADO Data Control 6.0 (OLEDB)

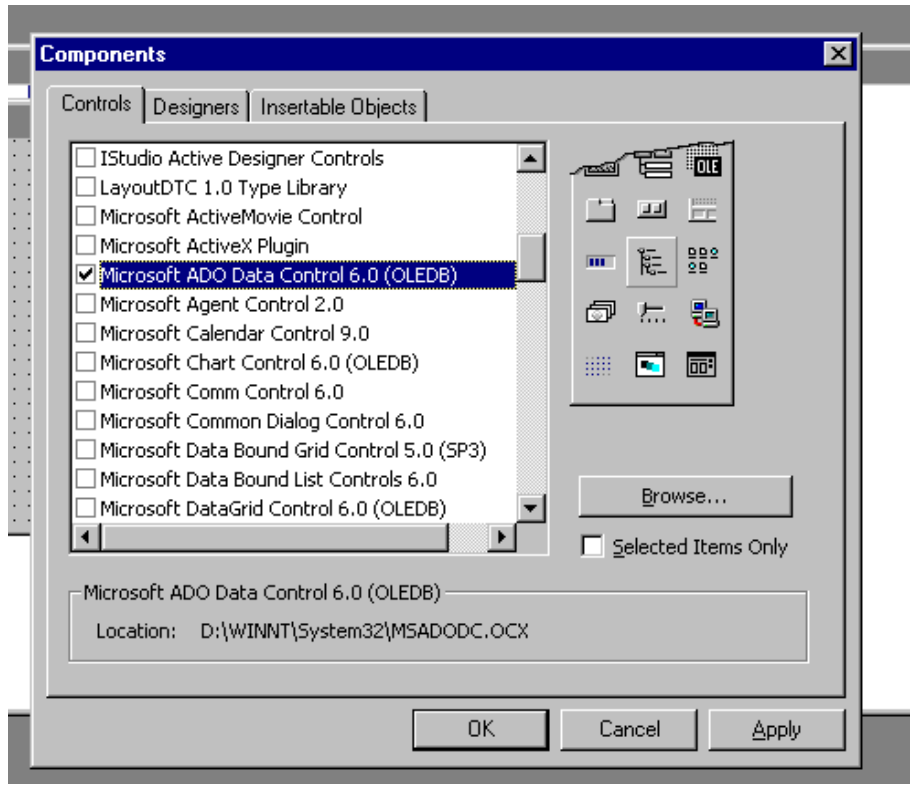

5. Select the Adodc from the Control toolbar

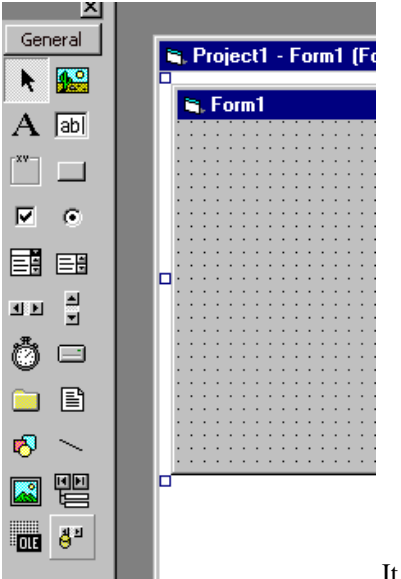

It should be the bottom control.

6. Place the control on the form and select ADODC Properties (right click on the control)

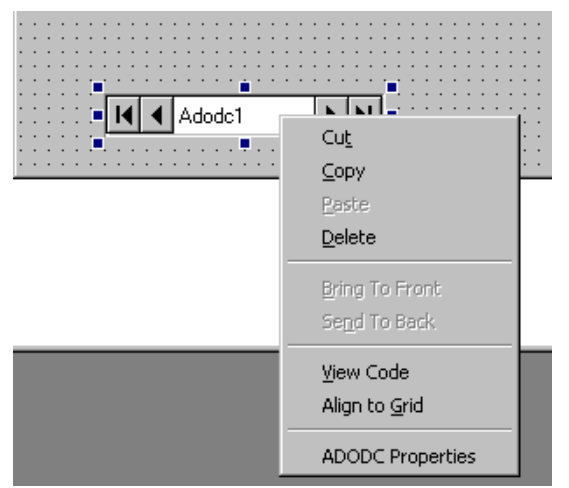

7. Select Build for Connection String

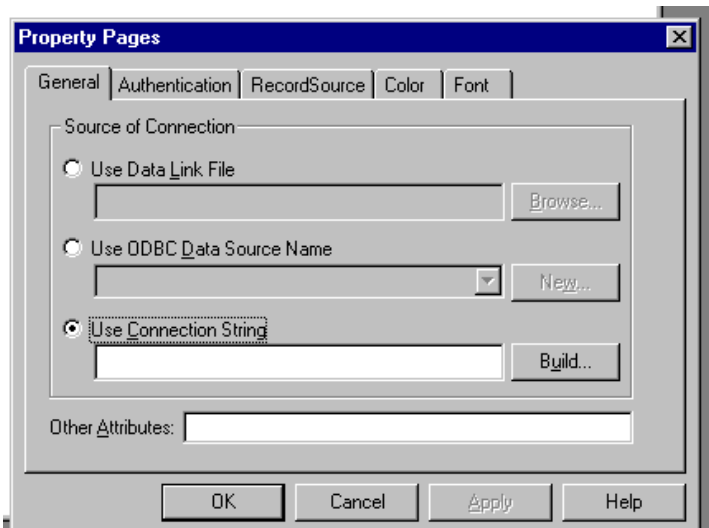

8. Select Microsoft OLE DB Provider for ODBC Drivers, then click Next.

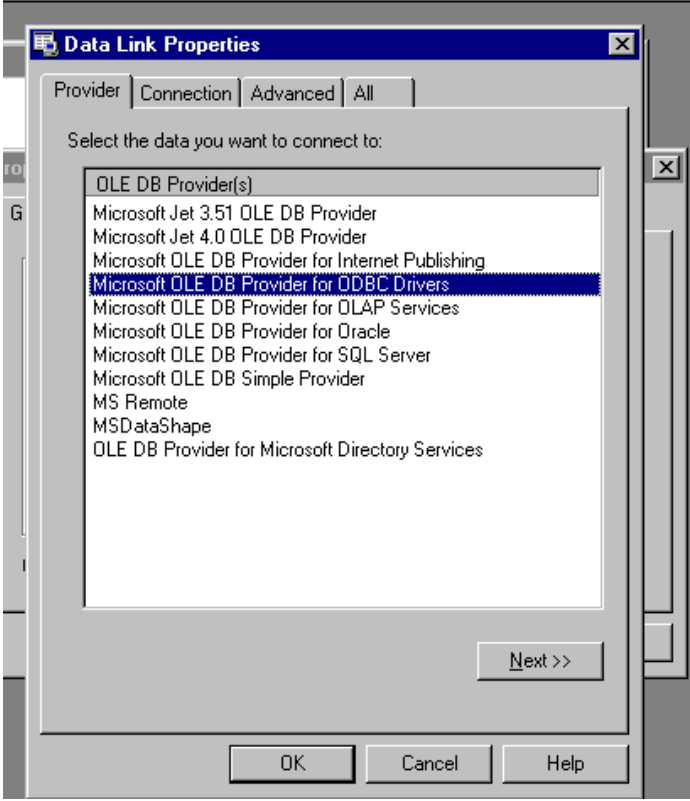

9. Select the Polyhedra datasource:

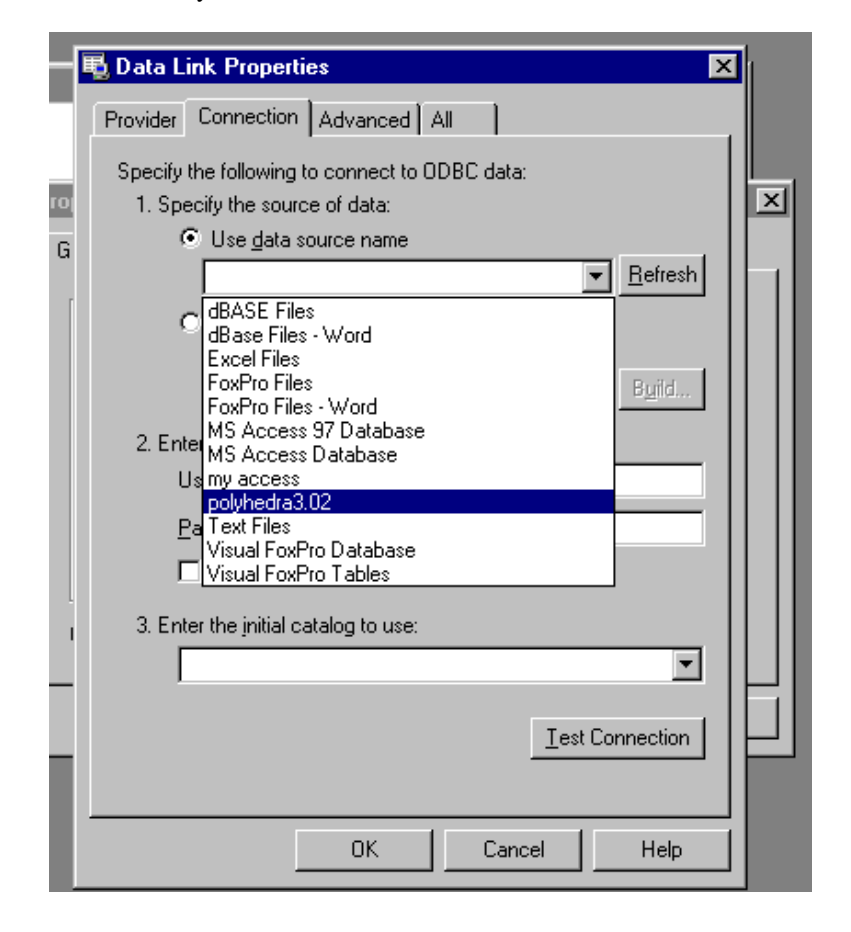

10. Enter a user and password and allow saving of the password. It's a good idea to test the connection then click OK.

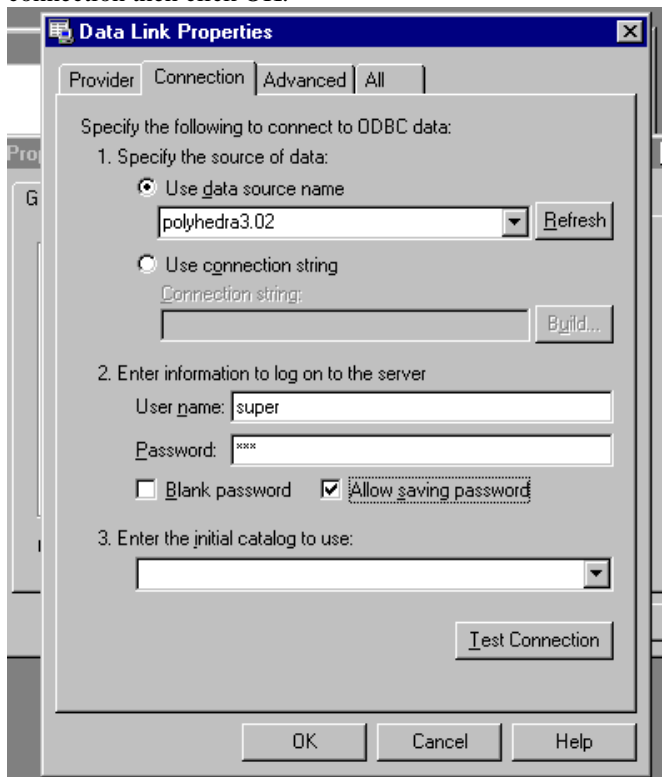

11. Select the Recordsource tab and Command Type 2- adCmdTable

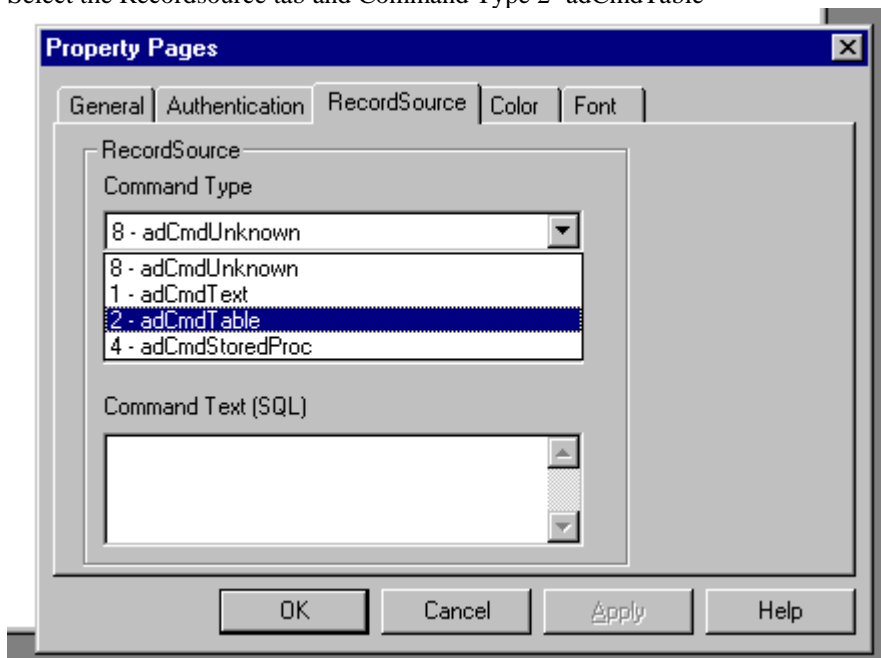

12. Select the table of interest under Table or Stored Procedure and click OK. (Use adCmdText to use and SQL statement)

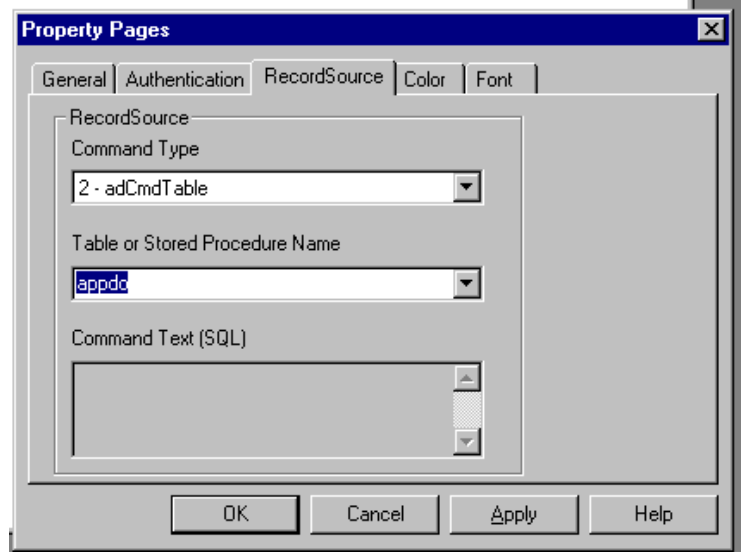

13. Place a text box on the form. Select the Ado control as the DataSource for the text box.

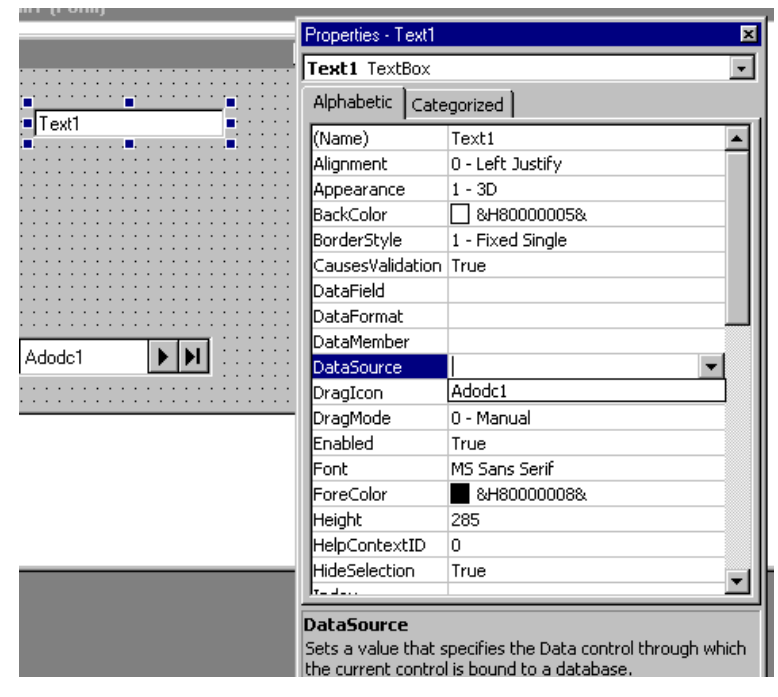

14. Under DataField, select a column from the table(this is the table that was selected in the ADO data control's recordsource).

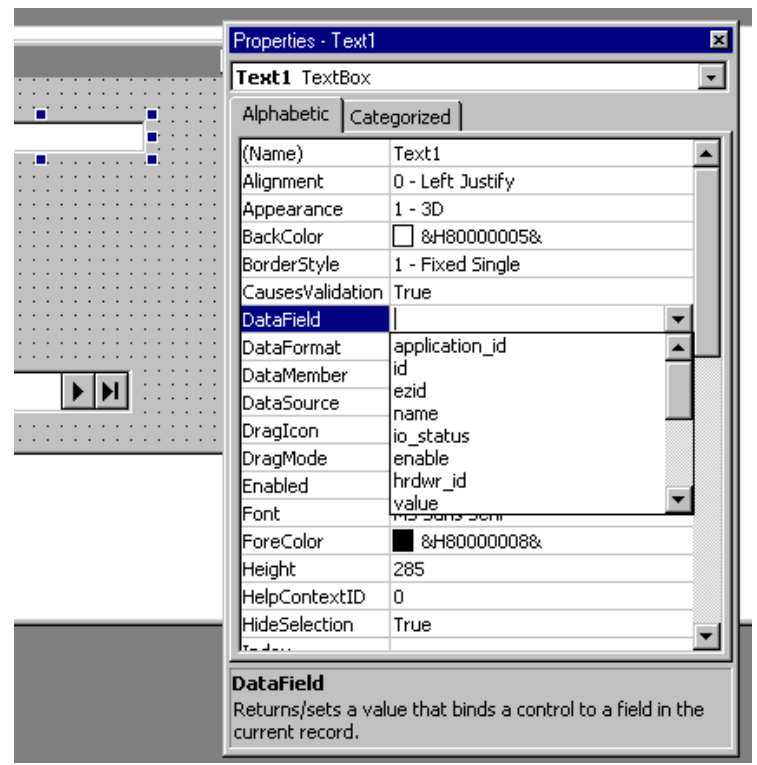

15. Test the form with Run, or the **button** 

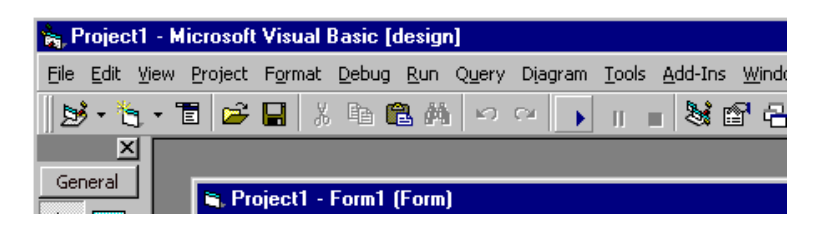

16. It should look like this (with name displayed in the text box)

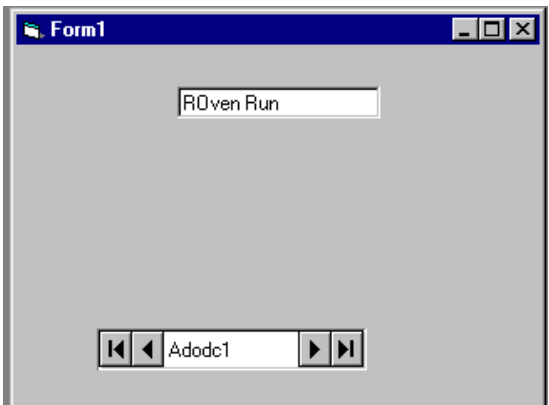

17. Use the arrow controls to navigate through the recordset  $\boxed{11 \over 4}$  Adode1  $\blacktriangleright$   $\blacktriangleright$   $\blacktriangleright$ 

Buttons indicate:  $\Box$  goes to first record of recordset goes back one record goes forward one record  $\mathbb{F}$  goes to the last record of the recordset

- 18. Change the name in the appdo table by typing over a name and then going to a different record.
- 19. Add more fields to the form. Note that Boolean values should be used with a check box. Binary fields should be avoided. Datetimes are stored in GMT and there is no automatic conversion. Here is a finished form to display the appdo table. No Visual Basic code is used, but could now be added customize this form.

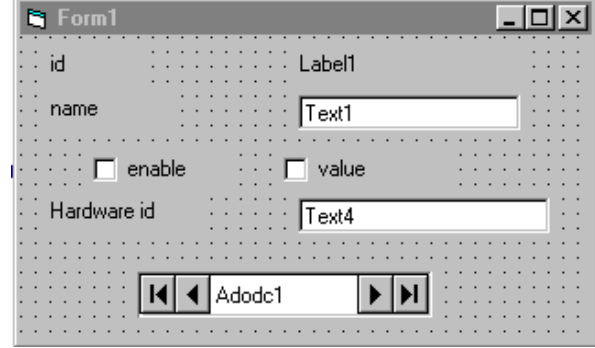

Which results in this:

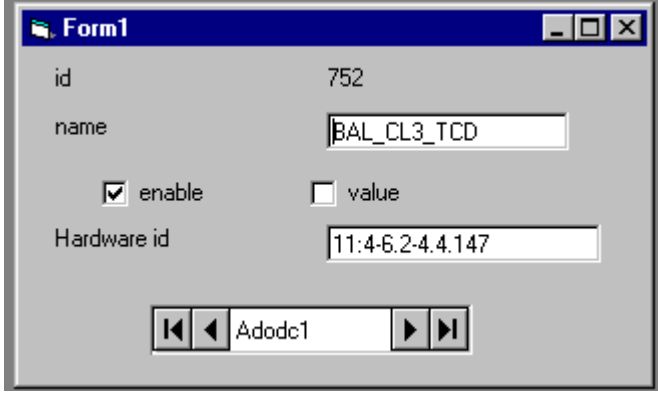

#### <span id="page-28-0"></span>**A More Complicated Microsoft Visual Basic 6.0 Example**

In the ODBC directory, a sample application called MaxumExtract is available. This program can be used as is, or the project source can be used as a template to develop another application. The files are:

- Ej. fmCriteria.frm n fmCriteria.frx 图, MaxumExtract.exe
- MaxumExtract.vbp
- a Maxum Extract.vbw
- Module1.bas
- CJ. QueryGrid.frm
- SelectQuery.frm
- SelectQuery.frx

The project includes four forms. Its purpose is to select data from a Maxum database and allow it to be viewed, printed, and extracted to a comma-separated file(suitable for MS Excel). It does not allow editing of the data. The MaxumExtract.exe is only usable on systems that have the Visual Basic files installed, so it is not suitable for distribution. These required files may be installed by other applications, like Internet Explorer.

The entry form, SelectQuery, requires designation of a predefined datasource and table of interest:

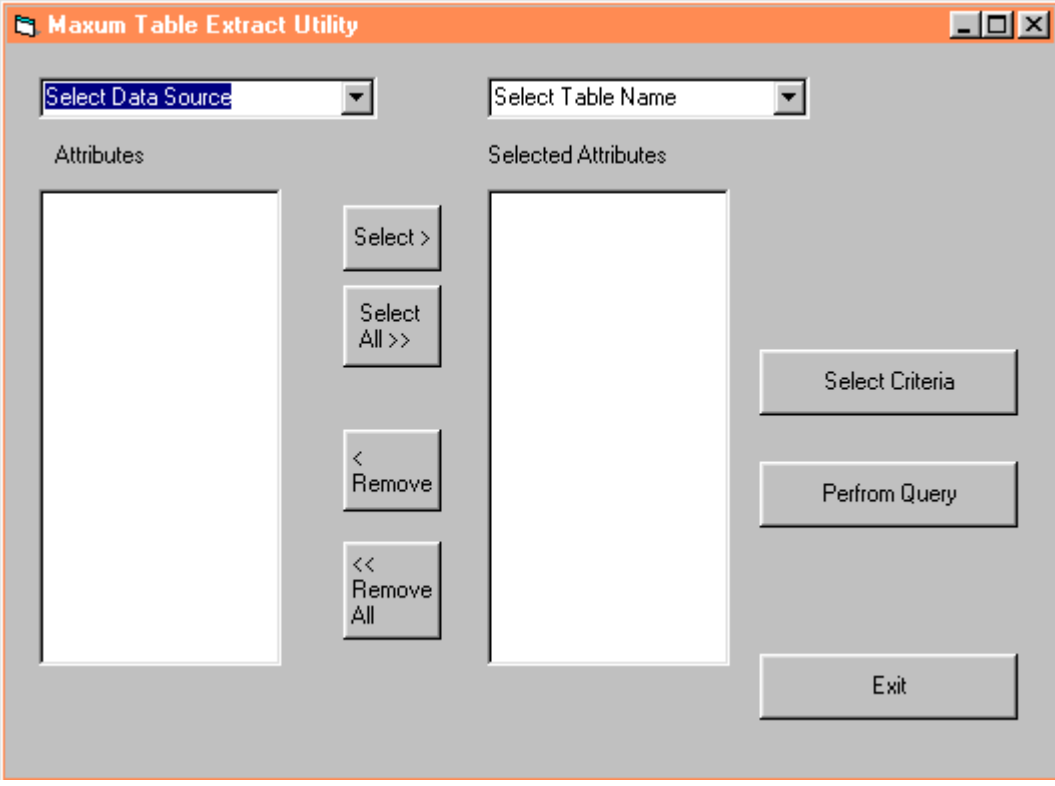

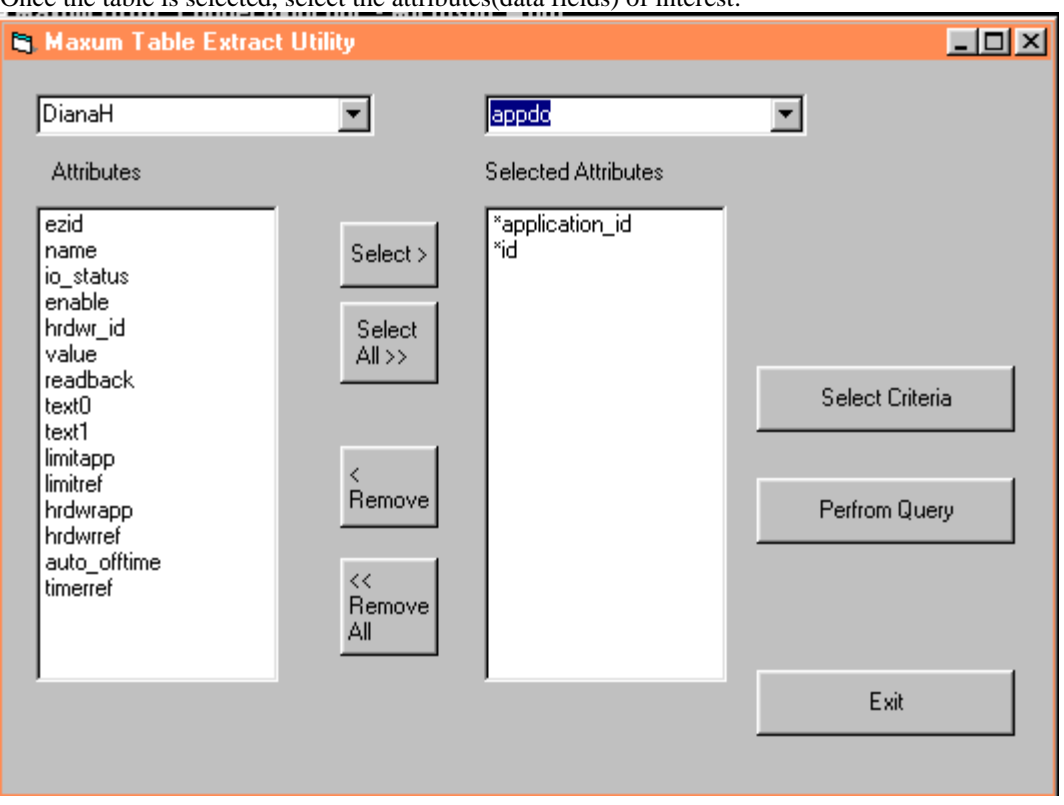

Once the table is selected, select the attributes(data fields) of interest:

The primary key fields, in this case, application\_id and id are always required.

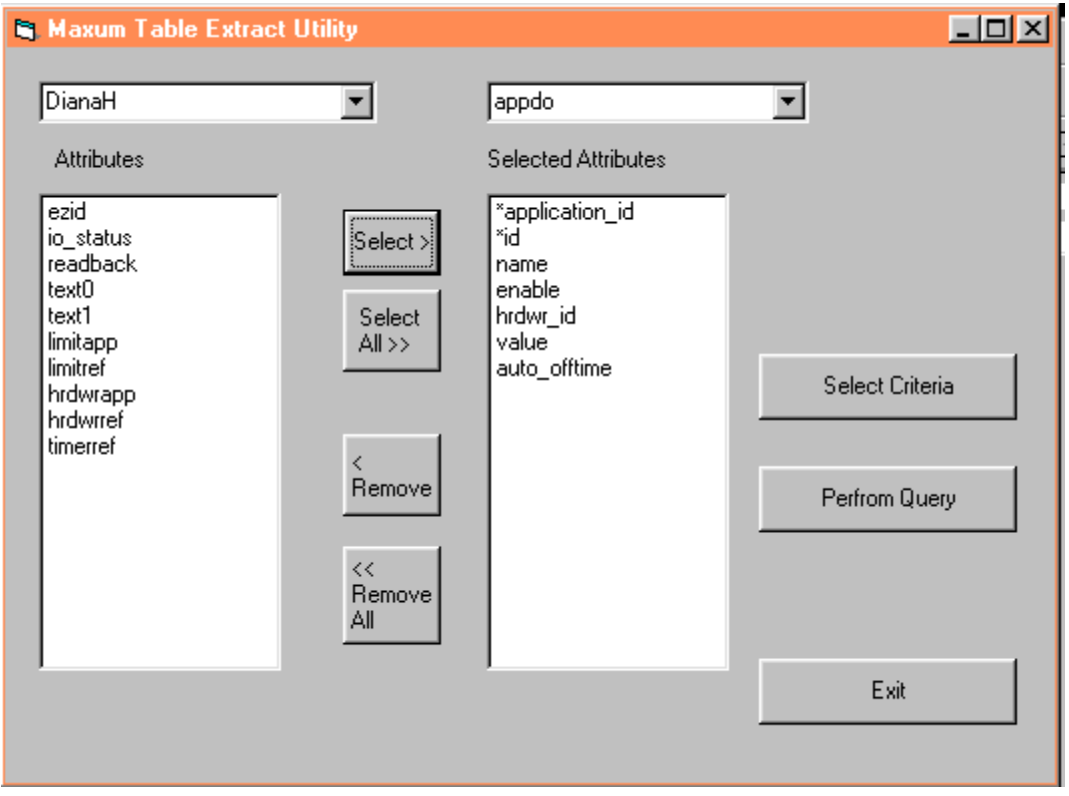

The Select Criteria button activates the fmCriteria form, which allows selection of a "where" clause.

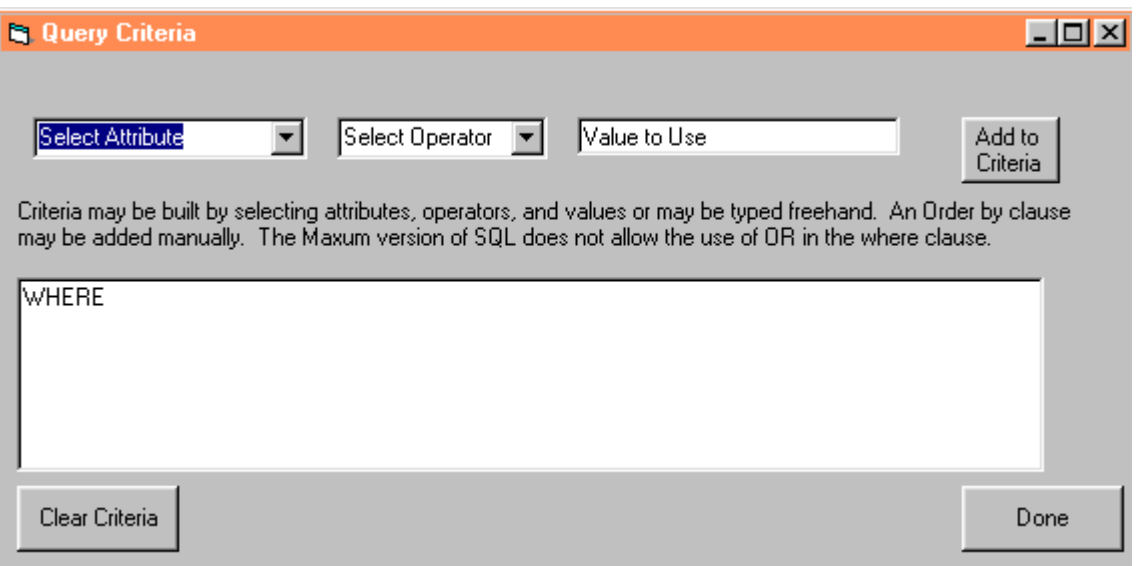

A where clause can be keyed in , or built with the three upper boxes:

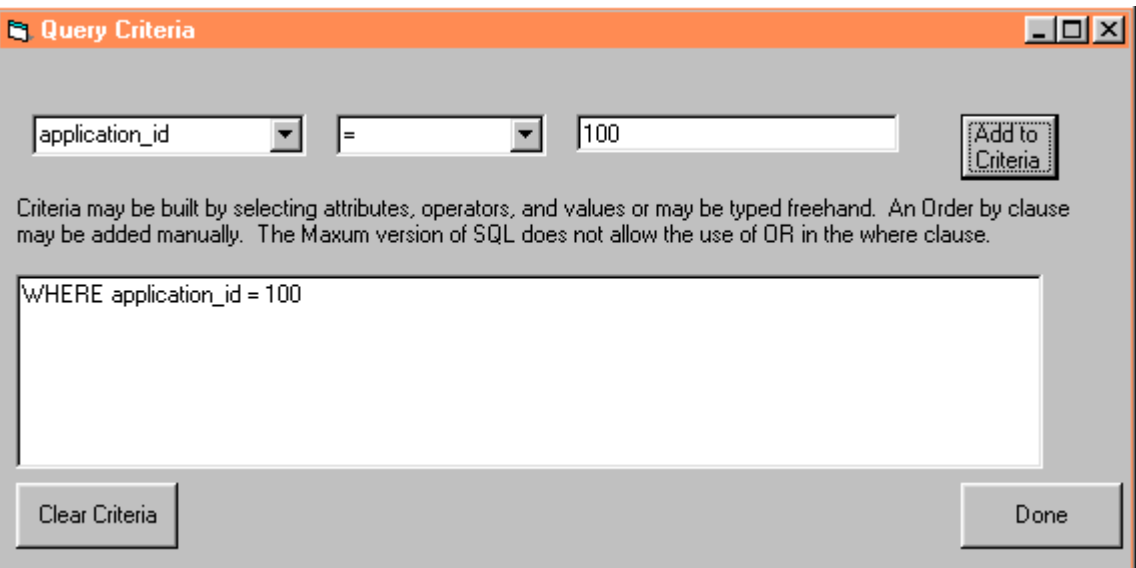

<span id="page-31-0"></span>Multiple items can be selected, and an "order by" clause can be typed in to sort the items.

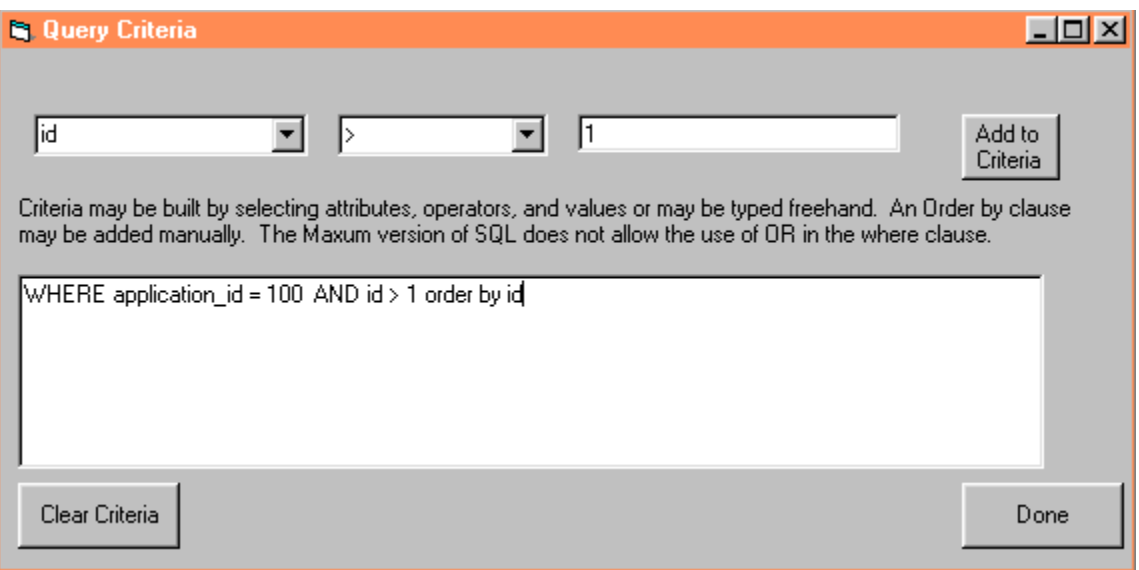

Select Done, then Perform Query on the SelectQuery form. The QueryGrid form is displayed.

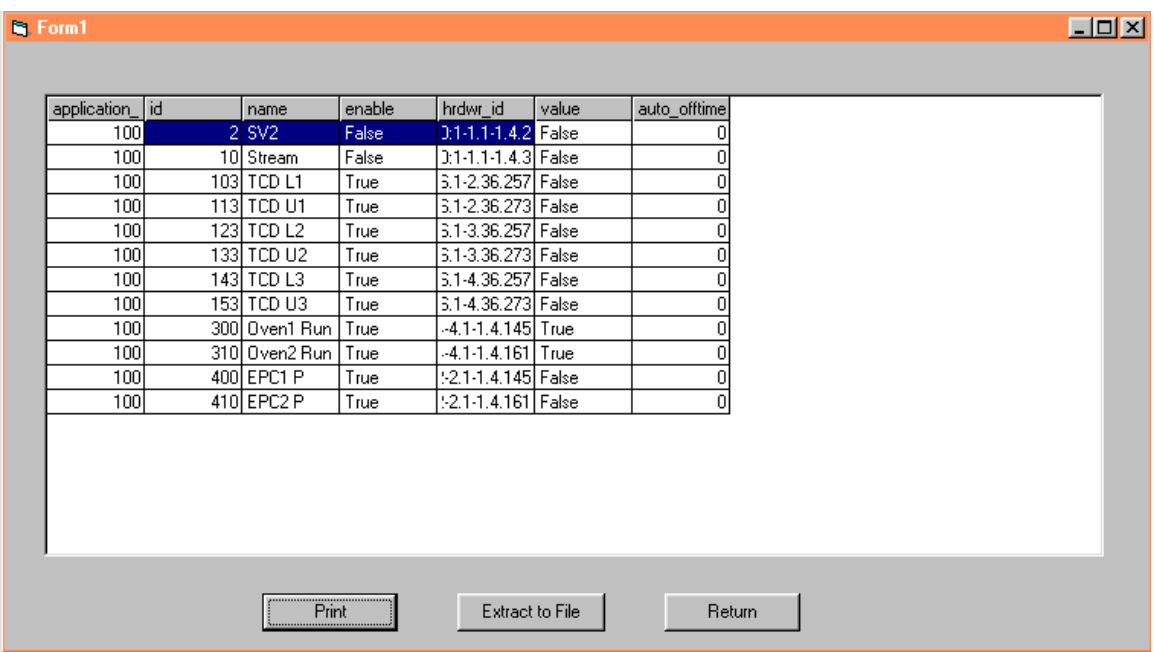

Print will print the grid to the default printer. Printing format is limited. Extract to File will print the grid to a comma-separated file that can be viewed in Excel or Notepad or loaded into Access. Return closes the form.

The MaxumExtract application does a snapshot query of the Maxum, with not ability to edit the values. The .vbp file will allow you to load the project and view the source code.

#### **Editing Maxum tables with Visual Basic 6.0**

In the ODBC directory, a sample application called AppMonitor is available. This program is an imcomplete application that demonstrates the ability to poll the database with timers and update tables with the ADOConnection.Execute method. This method only is available in the Maxum 3.1 release. The files are:

<span id="page-32-0"></span>Siemens Applied Automation **Page 33** 11/26/03 9:57 PM

L3. AOfrm.frm d. Appmon.frm Appmon.frx d, AppMonitor.exe AppMonitor.vbp L3. DOfm.frm L3. 10fm.frm <<a>Module2.bas AppMonitor.vbw

It is left to the user to view the code and use it as a template for developing applications. Note that the forms use timers to requery the database periodically. Requerying the database frequently can seriously degrade the performance of the analyzer. The ODBC driver does not have the ability to make dynamic connections to the database.

#### **VB6 Code Sample for building connection string**

This code comes from a form that has a text1 text box for entering the IP address. Count char is a function in the VB function library(VBAFunctions.bas) that is delivered with the 3.11 release.

*Dim connectString As String Dim i As Integer* 

 *If count\_char(Text1.Text, ".") <> 3 Then MsgBox "Invalid ip address" Text1.SetFocus Exit Sub End If If Right(Text1.Text, 5) <> ":8001" Then Text1.Text = Text1.Text + ":8001" Set Records = New ADODB.Recordset 'a data source was selected connectString = "Provider=MSDASQL.1;Password=555;Persist Security Info=True;User ID=super;" connectString = connectString & "Extended Properties=""DSN=Polyhedra;SERVICE=" + Text1.Text + ";UID= super;""" If adoConnection.State = adStateOpen Then adoConnection.Close adoConnection.Open connectString*